Nokia 5630

User's Guide

#### DECLARATION OF CONFORMITY

Hereby, NOKIA CORPORATION declares that this RM-431 product is in compliance with the essential requirements and other relevant provisions of Directive 1999/5/EC. A copy of the Declaration of Conformity can be found at http://www.nokia.com/phones/declaration\_of\_conformity/.

# **C€**0434 **①**

© 2009 Nokia. All rights reserved.

Nokia, Nokia Connecting People, and Nokia Care are trademarks or registered trademarks of Nokia Corporation. Nokia tune is a sound mark of Nokia Corporation. Other product and company names mentioned herein may be trademarks or tradenames of their respective owners.

Reproduction, transfer, distribution, or storage of part or all of the contents in this document in any form without the prior written permission of Nokia is prohibited.

#### symbian

This product includes software licensed from Symbian Software Ltd (c) 1998–2009. Symbian and Symbian OS are trademarks of Symbian Ltd.

US Patent No 5818437 and other pending patents. T9 text input software Copyright (C) 1997–2009. Tegic Communications. Inc. All rights reserved.

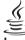

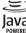

Java and all Java-based marks are trademarks or registered trademarks of Sun Microsystems, Inc.

Portions of the Nokia Maps software are © 1996-2009 The FreeType Project. All rights reserved.

This product is licensed under the MPEG-4 Visual Patent Portfolio License (i) for personal and noncommercial use in connection with information which has been encoded in compliance with the MPEG-4 Visual Standard by a consumer engaged in a personal and noncommercial activity and (ii) for use in connection with MPEG-4 video provided by a licensed video provider. No license is granted or shall be implied for any other use. Additional information, including that related to promotional, internal, and commercial uses, may be obtained from MPEG LA, LLC. See <a href="http://www.mpegla.com">http://www.mpegla.com</a>.

Nokia operates a policy of ongoing development. Nokia reserves the right to make changes and improvements to any of the products described in this document without prior notice.

TO THE MAXIMUM EXTENT PERMITTED BY APPLICABLE LAW, UNDER NO CIRCUMSTANCES SHALL NOKIA OR ANY OF ITS LICENSORS BE RESPONSIBLE FOR ANY LOSS OF DATA OR INCOME OR ANY SPECIAL, INCIDENTAL, CONSEQUENTIAL OR INDIRECT DAMAGES HOWSOFVER CALISED.

THE CONTENTS OF THIS DOCUMENT ARE PROVIDED "AS IS". EXCEPT AS REQUIRED BY APPLICABLE LAW, NO WARRANTIES OF ANY KIND, EITHER EXPRESS OR IMPLIED, INCLUDING, BUT NOT LIMITED TO, THE IMPLIED WARRANTIES OF MERCHANTABILITY AND FITNESS FOR A PARTICULAR PURPOSE, ARE MADE IN RELATION TO THE ACCURACY, RELIABILITY OR CONTENTS OF THIS DOCUMENT. NOKIA RESERVES THE RIGHT TO REVISE THIS DOCUMENT OR WITHDRAW IT AT ANY TIME WITHOUT PRIOR NOTICE.

The availability of particular products and applications and services for these products may vary by region. Please check with your Nokia dealer for details, and availability of language options.

Export controls

This device may contain commodities, technology or software subject to export laws and regulations from the US and other countries. Diversion contrary to law is prohibited.

#### NO WARRANTY

The third-party applications provided with your device may have been created and may be owned by persons or entities not affiliated with or related to Nokia. Nokia does not own the copyrights or intellectual property rights to the third-party applications. As such, Nokia does not take any responsibility for end-user support, functionality of the applications, or the information in the applications or these materials. Nokia does not provide any warranty for the third-party applications. BY USING THE APPLICATIONS YOU ACKNOWLEDGE THAT THE APPLICATIONS ARE PROVIDED AS IS WITHOUT WARRANTY OF ANY KIND, EXPRESS OR IMPLIED, TO THE MAXIMUM EXTENT PERMITTED BY APPLICABLE LAW, YOU FURTHER ACKNOWLEDGE THAT NEITHER NOKIA NOR ITS AFFILIATES MAKE ANY REPRESENTATIONS OR WARRANTIES, EXPRESS OR IMPLIED, INCLUDING BUT NOT LIMITED TO WARRANTIES OF TITLE, MERCHANTABILITY OR FITNESS FOR A PARTICULAR PURPOSE, OR THAT THE APPLICATIONS WILL NOT INFRINGE ANY THIRD-PARTY PATENTS, COPYRIGHTS, TRADEMARKS, OR OTHER RIGHTS.

# **Contents**

| SAFETY                                | 8    |
|---------------------------------------|------|
| About your device                     | 8    |
| Network services                      | 9    |
| Battery removing                      | . 10 |
| Support                               | 11   |
| Help                                  |      |
| Nokia support and contact information | . 11 |
| Software updates                      | . 11 |
| Get started                           | 13   |
| Insert a (U)SIM card and battery      |      |
| Memory card                           |      |
| Insert a memory card                  |      |
| Remove a memory card                  | . 14 |
| Charge the battery                    | . 14 |
| USB charging                          |      |
| Switch the device on and off          |      |
| My Nokia                              | . 15 |
| Antenna locations                     | . 16 |
| Configuration settings                | . 16 |
| Settings wizard                       |      |
| Transfer data                         | . 16 |
|                                       |      |

| Your device                       |    |
|-----------------------------------|----|
| Keys and parts                    | 17 |
| Standby mode and home screen      | 18 |
| Offline profile                   |    |
| Indicators                        | 19 |
| lcons                             | 19 |
| Power saver                       | 20 |
| Menu                              | 20 |
| Volume control                    | 20 |
| Keypad lock (keyguard)            | 20 |
| Access codes                      | 21 |
| Lock code                         | 21 |
| PIN codes                         |    |
| PUK codes                         | 21 |
| Barring password                  | 21 |
| Download!                         |    |
| Installed applications            |    |
| Connect a compatible headset      | 22 |
| Connect a USB data cable          |    |
| Energy efficiency                 | 23 |
| Sustainable materials             | 23 |
| Environmental software & services | 23 |
| Recycling                         | 23 |

| Call functions                       | 24 |
|--------------------------------------|----|
| Make a voice call                    | 24 |
| Speed dialling                       | 24 |
| Call mailbox                         | 24 |
| Voice dialling                       | 25 |
| Make a conference call               | 25 |
| Answer or reject a call              |    |
| Call waiting                         | 26 |
| Video calls                          | 26 |
| Make a video call                    | 26 |
| Answer a video call                  | 26 |
| Call settings                        | 27 |
| Call                                 |    |
| Call divert                          | 27 |
| Call barring                         | 27 |
| Network                              | 28 |
| Video sharing                        | 28 |
| Video sharing requirements           | 28 |
| Video sharing settings               |    |
| Share live video or video clip       |    |
| Accept an invitation                 | 29 |
| Log                                  | 30 |
| Music                                | 31 |
| Music player                         | 31 |
| Listen to music or a podcast episode |    |
| Music menu                           |    |
| Playlists                            |    |

| Podcast                                | 32                                                 |
|----------------------------------------|----------------------------------------------------|
| Nokia Music Store                      | 32                                                 |
| Transfer music                         | 32                                                 |
| Music keys                             |                                                    |
| Music search                           | 33                                                 |
| Nokia Podcasting                       | 33                                                 |
| Settings                               | 33                                                 |
| Search                                 | 34                                                 |
| Directories                            | 34                                                 |
| Downloads                              |                                                    |
| Play and manage podcasts               | 35                                                 |
| M Radio                                |                                                    |
| Tune and save a radio station manually | 36                                                 |
| Radio functions                        | 36                                                 |
|                                        |                                                    |
| Station directory                      | 36                                                 |
| Station directory                      |                                                    |
| Games                                  | 37                                                 |
| Games                                  | 37<br>38                                           |
| Games  Positioning  Position requests  | 37<br>38<br><sup>38</sup>                          |
| Positioning Position requestsandmarks  | 37<br>38<br>38<br>38                               |
| Positioning Position requestsandmarks  | 37<br>38<br>38<br>38<br>38                         |
| Positioning Position requests          | 37<br>38<br>38<br>38<br>38<br>39                   |
| Positioning Position requestsandmarks  | 37<br>38<br>38<br>38<br>39<br>39                   |
| Positioning Position requests          | 37<br>38<br>38<br>38<br>39<br>39                   |
| Positioning                            | 37<br>38<br>38<br>38<br>39<br>39<br>39             |
| Positioning                            | 37<br>38<br>38<br>38<br>39<br>39<br>39<br>40<br>40 |

| Messaging                           | 42   |
|-------------------------------------|------|
| Write and send messages             |      |
| Inbox                               |      |
| Service messages                    |      |
| E-mail                              |      |
| IMAP4 and POP3 mailboxes            |      |
| Mail for Exchange                   |      |
| Synchronisation                     |      |
| Activate Mail for Exchange          |      |
| Outbox                              |      |
| Message reader                      |      |
| View messages on the SIM card       |      |
| Cell broadcast                      |      |
| Service commands                    |      |
| Messaging settings                  |      |
| Text message settings               |      |
| Multimedia messaging settings       |      |
| E-mail settings                     |      |
| Other settings                      |      |
| Contacts                            | 48   |
| Save and manage contact information |      |
| Contact groups                      |      |
| Add a ringing tone                  |      |
| 3 3                                 |      |
| Gallery                             | 50   |
| Main view                           | . 50 |
| Images                              | . 50 |

| Active toolbar              | 51<br>51 |
|-----------------------------|----------|
| Home media                  | 52       |
| Camera                      | 54       |
| Full focus                  | 54       |
| Capture images              |          |
| Active toolbar              |          |
| After capturing an image    |          |
| Capture images in sequence  |          |
| Scenes                      |          |
| Record videos               |          |
| After recording a video     |          |
| Camera settings             |          |
| Still image camera settings |          |
| Video settings              |          |
| Media                       | 59       |
| RealPlayer                  |          |
| Recorder                    |          |
|                             |          |
| Internet                    |          |
| Browse the web              |          |
| Bookmarks                   | 60       |
| Connection security         | 60       |

#### Contents

| Keys and commands for browsing       60         Web feeds       61         Widgets       62         Saved pages       62         Clear privacy data       62         Search       62                                                                                                    |  |
|----------------------------------------------------------------------------------------------------|--|
| Personalisation         63           Themes         63           Profiles         63                                                                                                    |  |
| Time management       64         Clock       64         Alarm clock       64         Calendar       64                                                                                                    |  |
| Office applications         65           Active notes         65           Notes         65           Mobile dictionary         65           Adobe Reader         66           Open a .pdf file         66           View a document         66           Settings         66           Quickoffice         66           Quickmanager         66 |  |
| Settings         67           Voice commands         67                                                                                                    |  |

| Phone settings                    |    |
|-----------------------------------|----|
| General                           | 67 |
| Phone                             |    |
| Connection                        | 68 |
| Applications                      | 69 |
| Speech                            | 69 |
| Data management                   | 70 |
| Install or remove applications    | 70 |
| Install an application            |    |
| Remove an application             | 71 |
| File manager                      | 71 |
| Back up and restore device memory | 71 |
| Format a memory card              | 71 |
| Lock or unlock a memory card      |    |
| Licences                          | 72 |
| Device manager                    | 73 |
| Update software                   | 73 |
| Configure your device             |    |
| Connectivity                      | 74 |
| Wireless LAN                      | 74 |
| Data transfer                     | 74 |
| PC Suite                          | 75 |
| Bluetooth connectivity            | 75 |
| Bluetooth connection settings     | 75 |
| Send data                         |    |
| Pair and block devices            | 76 |
| Receive data                      | 77 |
|                                   |    |

| Remote synchronisation<br>Connection manager                            |                            |
|-------------------------------------------------------------------------|----------------------------|
| Battery and charger information Nokia battery authentication guidelines |                            |
| Nokia original enhancements                                             |                            |
| Care and maintenance                                                    | 82                         |
| Additional safety information                                           | 83<br>83<br>83<br>83<br>84 |
| Vehicles                                                                | . 84<br>. 85<br>. 85       |
| Index                                                                   | 87                         |

# **SAFETY**

Read these simple guidelines. Not following them may be dangerous or illegal. Read the complete user guide for further information.

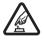

**SWITCH ON SAFELY** Do not switch the device on when wireless phone use is prohibited or when it may cause interference or danger.

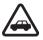

ROAD SAFETY COMES FIRST Obey all local laws. Always keep your hands free to operate the vehicle while driving. Your first consideration while driving should be road safety.

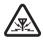

**INTERFERENCE** All wireless devices may be susceptible to interference, which could affect performance.

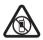

SWITCH OFF IN RESTRICTED AREAS Follow any restrictions. Switch the device off in aircraft, near medical equipment, fuel, chemicals, or blasting areas.

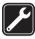

**QUALIFIED SERVICE** Only qualified personnel may install or repair this product.

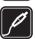

**ENHANCEMENTS AND BATTERIES** Use only approved enhancements and batteries. Do not connect incompatible products.

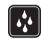

**WATER-RESISTANCE** Your device is not water-resistant. Keep it dry.

# About your device

The wireless device described in this guide is approved for use on the GSM 850, 900, 1800, and 1900 and UMTS 900 and 2100 networks. Contact your service provider for more information about networks

When using the features in this device, obey all laws and respect local customs, privacy and legitimate rights of others, including copyrights.

Copyright protection may prevent some images, music, and other content from being copied, modified, or transferred.

Your device supports several methods of connectivity. Like computers, your device may be exposed to viruses and other harmful content. Exercise caution with messages, connectivity requests, browsing, and downloads. Only install and use services and other software from trustworthy sources that offer adequate security and protection against harmful software, such as applications that are Symbian Signed or have passed the Java Verified™ testing. Consider installing antivirus and other security software on your device and any connected computer.

Your device may have preinstalled bookmarks and links for third-party internet sites. You may also access other third-party sites through your device. Third-party sites are not affiliated with Nokia, and Nokia does not endorse or assume liability for them. If you choose to access such sites, you should take precautions for security or content.

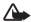

**Warning:** To use any features in this device, other than the alarm clock, the device must be switched on. Do not switch the device on when wireless device use may cause interference or danger.

The office applications support common features of Microsoft Word, PowerPoint, and Excel (Microsoft Office 2000, XP, and 2003). Not all file formats can be viewed or modified.

Remember to make back-up copies or keep a written record of all important information stored in your device.

During extended operation, such as an active video call and high speed data connection, the device may feel warm. In most cases, this condition is normal. If you suspect the device is not working properly, take it to the nearest authorised service facility.

When connecting to any other device, read its user guide for detailed safety instructions. Do not connect incompatible products.

#### **Network services**

To use the phone you must have service from a wireless service provider. Many of the features require special network features. These features are not available on all networks; other networks may require that you make specific arrangements with your service provider before you can use the network services. Your service provider can give you instructions and explain what charges will apply. Some networks may have limitations that affect how you can use network services. For instance, some networks may not support all language-dependent characters and services.

Your service provider may have requested that certain features be disabled or not activated in your device. If so, these features will not appear on your device menu. Your device may also have a special configuration such as changes in menu names, menu order, and icons. Contact your service provider for more information.

This device supports WAP 2.0 protocols (HTTP and SSL) that run on TCP/IP protocols. Some features of this device, such as web browsing, e-mail, push to talk, and multimedia messaging, require network support for these technologies.

# **Battery removing**

Always switch the device off and disconnect the charger before removing the battery.

# **Support**

# Help

Your device has context-sensitive help. To access help when an application is open, select **Options** > **Help**. To switch between help and the application that is open in the background, select and hold  $\S$ , and select from the list of open applications.

To open help from the main menu, select  $\S$  > Help > Help. Select an application to view a list of help topics, and select the related help text. To open a keyword list, select Options > Search.

# Nokia support and contact information

Check www.nokia-asia.com/5630/support or your local Nokia website for the latest guides, additional information, downloads, and services related to your Nokia product.

On the website, you can get information on the use of Nokia products and services. If you need to contact customer service, check the list of local Nokia Care contact centres at www.nokia-asia.com/contactus.

For maintenance services, check your nearest Nokia care point at www.nokia-asia.com/repair.

## Software updates

Nokia may produce software updates that may offer new features, enhanced functions, or improved performance. You may be able to request these updates through the Nokia Software Updater PC application. To update the device software, you need the Nokia Software Updater application and a compatible PC with Microsoft Windows 2000, XP or Vista operating system, broadband internet access, and a compatible data cable to connect your device to the PC.

To get more information and to download the Nokia Software Updater application, visit www.nokia-asia.com/softwareupdate or your local Nokia web site.

If software updates over the air are supported by your network, you may also be able to request updates through the device. See "Update software", page 73.

Downloading software updates may involve the transmission of large amounts of data through your service

#### Support

provider's network. Contact your service provider for information about data transmission charges.

Make sure that the device battery has enough power, or connect the charger before starting the update.

# **Get started**

# Insert a (U)SIM card and battery

This device uses BI-4CT batteries.

 To open the back cover of the device, with the back of the device facing you slide the cover toward the bottom of the device (1), and remove it. To remove the battery, lift it from the end (2).

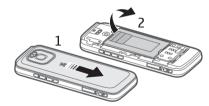

2. Slide the (U)SIM card in the SIM card holder (3).

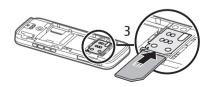

Make sure that the gold-coloured contact area on the card is facing downward on the device, and the bevelled corner is facing downwards.

3. Replace the battery (4). Replace the back cover (5).

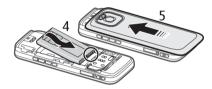

# Memory card

Use only compatible microSD and microSDHC cards approved by Nokia for use with this device. Nokia uses approved industry standards for memory cards, but some brands may not be fully compatible with this device. Incompatible cards may damage the card and the device and corrupt data stored on the card.

#### Insert a memory card

The memory card may be supplied with the device, and may already be inserted.

- 1 Open the memory card slot door (1).
- 2 Place the memory card in the slot with the gold-colo ured area facing down (2).

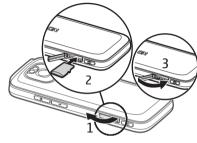

3 Push the card gently to lock it into place. Close tight the slot door (3).

# Remove a memory card

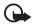

**Important:** Do not remove the memory card in the middle of an operation when the card is being accessed. Removing the card in the middle of an operation may damage the memory card as well as the device, and data stored on the card may be corrupted.

- 1 Press briefly the power key.
- 2 Scroll to Remove memory card, and select **OK** > **Yes**.
- 3 Open the memory card slot door.
- 4 Push the card gently to release it.
- 5 Pull the card out, and select **OK**.
- 6 Close the slot door.

# Charge the battery

- Connect the charger to the wall socket.
- 2 Connect the charger plug to the USB port in the device.

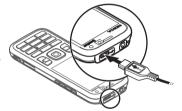

If the battery is completely discharged, it may take a few minutes before the charging indicator appears on the display or before any calls can be made. The charging indicator blinks until it is possible to make calls, and after that it is continuously on until the battery is fully charged.

The charging time depends on the charger and the battery used.

## **USB** charging

You can use USB charging when a wall socket is not available. With USB charging, you can also transfer data while charging the device. USB charging may be slower than charging through a wall socket. Charging may not work if you use a USB hub. USB hubs may be incompatible for charging a USB device.

- 1 Connect a compatible USB cable between a compatible USB device and your device. Depending on the type of device that is used for charging, it may take a while for charging to start.
- 2 If the device is switched on, you can select from the USB mode options on the display of the device.

# Switch the device on and off

Press and hold the power key. If the device asks for a PIN code, enter the PIN code, and select OK.

If the device asks for the lock code, enter the lock code, and select **OK**. The factory setting for the lock code is 12345.

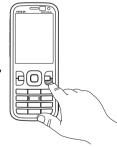

For more information about access codes, see "Access codes", p. 21.

To set the time zone, time, and date, select the country you are presently in, then enter the local time and date. See also "Clock", p. 64.

# My Nokia

My Nokia is a free service that sends you tips, tricks, and support for your Nokia device regularly as text messages. If My Nokia is available in your country and supported by your service provider, your device invites you to join the My Nokia service after you have set the time and the date.

Select the language for the service. If you change the language, the device restarts. To sign-up to My Nokia, select Accept, and follow the instructions.

To sign-up to My Nokia later, select  $\S$  > Applications > My Nokia.

After the invitation to join My Nokia, the Welcome application opens. With the Welcome application, you can access the following applications:

**Sett. wizard** — Configure connection settings. See "Settings wizard", p. 16.

Switch — Copy or synchronise data from other compatible devices.

Tutorial — Learn about the features of your device and how to use them. To start the tutorial later, select  $\S > \text{Help} > \text{Tutorial}$  and a tutorial item.

#### **Antenna locations**

Bluetooth antenna (1) Cellular antenna (2)

Your device may have internal and external antennas. As with any radio transmitting device, avoid touching the antenna area unnecessarily while the antenna is transmitting or receiving.

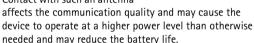

# **Configuration settings**

Before you can use multimedia messaging, e-mail, synchronisation, streaming, and the browser, you must have the proper configuration settings on your device. Your device may automatically configure browser, multimedia messaging, access point, and streaming settings based on

the SIM card used. If not, you can use the Settings wizard application to configure the settings. You may receive the settings directly as a configuration message, which you can save to your device. For availability, contact your service provider or nearest authorised Nokia dealer.

When you receive a configuration message, and the settings are not automatically saved and activated, 1 new message is displayed. To save the settings, select Show > Options > Save. You may need to enter a PIN code provided by the service provider.

## Settings wizard

The Settings wizard application configures your device for operator and e-mail settings based on your service provider. Configuring other settings may also be possible.

To use these services, you may have to contact your service provider to activate a data connection or other services.

 $\mathsf{Select} \ \ \ \, \mathbf{Settings} > \mathbf{Sett.} \ \ \mathbf{wizard}.$ 

## Transfer data

To transfer information, such as contacts, from your old device, see "Data transfer", p. 74.

# Your device

# Keys and parts

Earpiece (1)

Secondary camera lens (2)

Ambient light sensor (3)

Display (4)

Left and right selection

keys (5)

Clear key (6)

Menu key (7), hereafter referred to as \$\frac{1}{3}\$

Call key (8)

End/Power key (9)

Navi<sup>™</sup> scroll key, hereafter referred to as scroll key, and status light around it (10)

status light around it (1

Number keys (11)

Microphone (12)

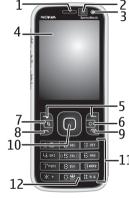

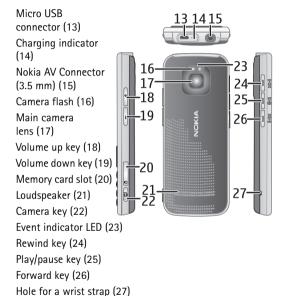

# Standby mode and home screen

When you have switched on the device, and it is registered to a network, the device is in the standby mode in home screen view.

The home screen is your starting point where you can collect your most important contacts and application shortcuts.

The home screen consists of:

- Contacts bar where you can add your most used contacts, quickly make calls or send messages to the contacts, view the contacts' web feeds, or access the contact information and settings. To add a contact to your home screen, select Add contact and a contact from the list. To create a new contact, select Options > New contact, enter the details, and select Done. You can also add an image to the contact information. To add a web feed for a contact, select Add feed, the desired feed from the list, and Done. To create a new feed, select Options > New feed. To update a feed, select Refresh. To remove a contact from the home screen, in the contact information view, select Settings and Remove.
- Application plug-ins. To customise the plug-ins in your home screen view, select \$3 > Settings > Settings > General > Personalisation > Standby mode > Home screen applications.

Application shortcuts which you can customise. You can also customise the left and right selection keys. To customise the shortcuts in your home screen, select
 S Settings > Settings > General > Personalisation > Standby mode > Shortcuts.

To change the standby theme, select  $\S$  > Settings > Settings > General > Personalisation > Standby mode > Standby theme.

To open a list of most recently dialled numbers, press the call key.

To use the voice commands or voice dialling, press and hold the right selection key.

To change the profile, press the power key, and select a profile.

To start a connection to the web, press and hold **0**.

# Offline profile

To quickly activate the offline profile, press briefly the power key, and select Offline. To leave the offline profile, press briefly the power key, and select another profile.

When the offline profile is active, all the connections to a cellular network are turned off. However, you can use your device without a SIM card, and listen to the radio or music using the music player. Remember to switch off your device when wireless phone use is prohibited.

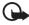

**Important:** In the offline profile you cannot make or receive any calls, or use other features that require cellular network coverage. Calls may still be possible to the official emergency number programmed into your device. To make calls, you must first activate the phone function by changing profiles. If the device has been locked, enter the lock code.

#### **Indicators**

#### **Icons**

**3G** or  $\mathbf{Y}$  — The device is connected to a UMTS or GSM network.

3.5g — HSDPA (network service) in the UMTS network is activated.

Tx — The device is in the offline mode and not connected to a cellular network.

— A memory card is inserted in the device.

You have unread messages in the inbox in Messaging.

O – You received new e-mail in your remote mailbox.

. — You have messages waiting to be sent in outbox.

♠ ■ – You have missed calls.

Ringing type is set to Silent and Message alert tone and E-mail alert tone are deactivated.

**─** — The device keypad is locked.

(1) - The loudspeaker is activated.

— An alarm is active.

— All calls to the device are diverted to another number.

♠ or 

→ A headset or a loopset is connected to the device.

 $\stackrel{\square}{\sim}$  or  $\stackrel{\square}{\sim}$  - A GPRS packet data connection is active, the connection is on hold, or a connection is available.

를 or 틀 or 틀 — A packet data connection is active in a part of the network that supports EGPRS; the connection is on hold; a connection is available. Your device may not use EGPRS in the data transfer.

<sup>35</sup>/<sub>2</sub> or <sup>35</sup>/<sub>2</sub> or <sup>36</sup>/<sub>3</sub> — A UMTS packet data connection is active; the connection is on hold: a connection is available.

**♦** or **(♦)** — Bluetooth connectivity is activated; data is being transmitted using Bluetooth technology.

← A USB connection is active.

Other indicators may also be displayed.

#### Power saver

To set the timeout period after which the power saver is activated, select \$3 > Settings > Settings > General > Personalisation > Display > Power saver time-out.

#### Menu

In the menu you can access the functions in your device. To access the main menu, select 😘

To open an application or a folder, scroll to it, and press the scroll key.

If you change the order of the functions in the menu, the order may differ from the default order described in this user guide.

To mark or unmark an item in applications, press #. To mark or unmark several consecutive items, press and hold #, and scroll up or down.

To change the menu view, select Options > Change Menu view and a view type.

To close an application or a folder, select Back and Exit as many times as needed to return to the standby mode, or select Options > Exit.

To display and switch between open applications, press and hold St. Scroll to an application, and select it.

Leaving applications running in the background increases the demand on battery power and reduces the battery life.

#### Volume control

To adjust the earpiece or loudspeaker volume during a call or when listening to an audio file, press the volume keys. To activate or deactivate the loudspeaker during a call, select Loudsp. or Handset.

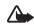

**Warning:** Do not hold the device near your ear when the loudspeaker is in use, because the volume may be extremely loud.

# Keypad lock (keyguard)

To lock the keypad in the standby mode, press the left selection key and \* within 1.5 seconds. To set the device to automatically lock the keypad after a certain time, select \$\cdot\sigma > Settings > Settings > General > Security > Phone and SIM card > Keypad autolock period > User defined and the desired time.

To unlock the keypad, select **Unlock**, and press \* within 1.5 seconds.

When the device or keypad is locked, calls may be possible to the official emergency number programmed into your device.

#### Access codes

To set how your device uses the access codes, select \$ > Settings > Settings > General > Security > Phone and SIM card.

#### Lock code

The lock code (5 digits) helps to lock your device. The preset code is 12345. Change the code, and set the device to request the code. If you forget the code and your device is locked, your device will require service and additional charges may apply. For more information, contact a Nokia Care point or your device dealer.

When the device or keypad is locked, calls may be possible to the official emergency number programmed into your device.

#### PIN codes

The personal identification number (PIN) code or the universal personal identification number (UPIN) code (4 to 8 digits) help to protect your SIM card. The (U)PIN code is usually supplied with the SIM card. Set the device to request the code each time the device is switched on.

The PIN2 code may be supplied with the SIM card and is required for some functions.

The module PIN is required to access the information in the security module. The signing PIN is required for the digital signature. The module PIN and the signing PIN are supplied with the SIM card if the SIM card has a security module in it.

#### **PUK** codes

The personal unblocking key (PUK) code or the universal personal unblocking key (UPUK) code (8 digits) are required to change a blocked PIN code and UPIN code, respectively. The PUK2 code is required to change a blocked PIN2 code.

If needed, contact your local service provider for the codes.

## Barring password

The barring password (4 digits) is required when using call barring. You can obtain the password from your service provider. If the password is blocked, contact your service provider.

#### Download!

Download! (network service) is a mobile content shop available for your device.

With Download! you can discover, preview, buy, download, and upgrade content, services, and applications. The items are categorised under catalogs and folders provided by

different service providers. The available content depends on your service provider.

Select \$3 > Download!.

Download! uses your network services to access the most up-to-date content. For information on additional items available through Download!, contact your service provider, or the supplier or manufacturer of the item.

# **Installed applications**

You can download applications to your device. To access the applications installed to your device, select  $\S_3 >$  Applications > Installations.

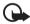

Important: Only install and use applications and other software from trusted sources, such as applications that are Symbian Signed or have passed the Java Verified™ testing.

# Connect a compatible headset

Do not connect products that create an output signal as this may cause damage to the device. Do not connect any voltage source to the Nokia AV Connector. When connecting any external device or any headset, other than those approved by Nokia for use with this device, to the

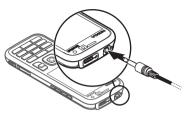

Nokia AV Connector, pay special attention to volume levels.

#### Connect a USB data cable

Connect a compatible USB data cable to the USB connector.

To select the default USB connection mode or change the active mode, select

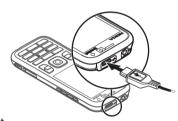

\$\simeq > \text{Settings} > \text{Connectivity} > \text{USB} > \text{USB connection} mode and the desired mode. To set the device to activate the default mode automatically, select Ask on connection > \text{No.}

# **Energy efficiency**

Your device features Power Save which saves energy and prolongs the device operating time. Your charger is energy efficient and minimises the use of no-load energy that is consumed when the device is fully charged but still connected to the wall socket. However, unplug your charger after the device is fully charged in any case. Your device gives you a visual reminder of this.

we: energize

#### Sustainable materials

Your device, its accessories and packaging have been manufactured from sustainable materials according to Nokia's criteria.

ດ we: create

# Environmental software & services

This product comes with Eco catalogue. It is a downloadable service that lets you easily access up-to-date environmental services and content. For more information on the Eco catalogue, see http://www.nokia.com/ecocatalogue.

we: create

# Recycling

65-80% of the materials in a Nokia mobile phone can be recycled. There are collection points for devices and accessories that are no longer in use. For information on recycling points close to you, see www.nokia.com/werecycle.

we: recycle

# **Call functions**

To adjust the volume during a call, press the volume keys.

#### Make a voice call

- 1 In the standby mode, enter the phone number, including the area code. Press the clear key to remove a number.
  - For international calls, press \* twice for the international prefix (the + character replaces the international access code), and enter the country code, area code (omit the leading zero if necessary), and phone number.
- 2 To call the number, press the call key.
- 3 To end the call, or to cancel the call attempt, press the end key.

To make a call from Contacts, select \( \cdot > \) Contacts. Scroll to the desired name; or enter the first letters of the name, and scroll to the desired name. To call the number, press the call key.

To call a recently dialled number from the standby mode, press the call key.

# Speed dialling

Speed dialling is a quick way to call frequently used numbers from the standby mode. You need to assign a phone number to the speed dialling keys 3 to 9 (the 1 and 2 keys are reserved for the voice and video call mailboxes), and set Speed dialling to On.

To assign a phone number to a speed dialling key, select  $\S$  > Settings > Speed dial. Scroll to a key icon, and select Assign and the contact. To change the number, select Options > Change.

To activate the speed dialling, select  $\S$  > Settings > Settings > Phone > Call > Speed dialling > On.

To call a speed dialling number, press and hold the speed dialling key until the call begins.

#### Call mailbox

To call your call mailboxes (network service), from the standby mode, press and hold 1 or 2. You can have call mailboxes for voice calls, video calls, and multiple phone lines.

To define the call mailbox number if no number is set, select \$\mathbb{G}\$ > Settings > Call mailbox. Scroll to Voice mailbox (or Video mailbox), and enter the corresponding mailbox number. To change the call mailbox number, select Options > Change number. Contact your service provider for the call mailbox number.

## Voice dialling

A voice tag is added automatically to all entries in Contacts. Use long names, and avoid similar names for different numbers.

#### Make a voice dialling call

Voice tags are sensitive to background noise. Use voice tags in a quiet environment.

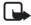

**Note:** Using voice tags may be difficult in a noisy environment or during an emergency, so you should not rely solely upon voice dialling in all circumstances.

- 1 In the standby mode, press and hold the right selection key. If you are using a compatible headset with the headset key, press and hold the headset key.
- 2 When Speak now is displayed, speak the voice command clearly. The device plays the voice command of the best match. After 1.5 seconds, the device dials

the number; if the result is not the correct one, before dialling select another entry.

#### Make a conference call

Your device supports conference calls (network service) between a maximum of six participants, including yourself.

- 1 Make a call to the first participant.
- 2 To make a call to another participant, select Options > New call
- 3 To create the conference call when the new call is answered, select Options > Conference. To add another person to the conference call, repeat step 2, and select Options > Conference > Add to conference.
- 4 To end the conference call, press the end key.

# Answer or reject a call

To answer a call, press the call key.

To mute the ringing tone, select Silence.

To reject the call, press the end key, or select Options > Reject. If you have activated Call divert > If busy, rejecting the call diverts the call.

To send a text message as a reply to the caller instead of answering the call, select **Options** > **Send message**. To activate the text message reply and edit the message,

select  $\S$  > Settings > Phone > Call > Reject call with message and Message text.

## Call waiting

During a call, to answer the waiting call, press the call key. The first call is put on hold. To switch between the two calls, select Swap. To end the active call, press the end key. To activate the call waiting function (network service), select \$\mathbf{G}\$ > Settings > Settings > Phone > Call > Call waiting > Activate.

#### Video calls

#### Make a video call

To make a video call, you may need to have a USIM card and be within the coverage of a UMTS network. For availability of and subscription to video call services, contact your service provider. A video call can only be made between two parties and when no other voice, video, or data calls are active. The video call can be made to a compatible mobile phone or an ISDN client.

You have captured a still image to be sent instead of video sending.

You have denied video sending from your device.

- Enter the phone number in the standby mode and select Options > Call > Video call. Or, select \$3 > Contacts, scroll to the desired contact, and select Options > Call > Video call.
- To change between showing video or only hearing sound during a video call, select from the toolbar Enable video sending or Disable video sending.
   If you have denied video sending during a video call, the call is still charged as a video call. Check the pricing with your network operator or service provider.
- 3. To end the video call, press the end key.

#### Answer a video call

When a video call arrives, a is displayed.

To answer the video call, press the call key. Allow video image to be sent to caller? is shown. If you select Yes, the image captured by the camera in your device is shown to the caller. Otherwise, video sending is not activated.

If you have denied video sending during a video call, the call is still charged as a video call. Check the pricing with your service provider.

To end the video call, press the end key.

# Call settings

#### Call

Select  $\S$  > Settings > Settings > Phone > Call and from the following:

Send my caller ID (network service) — to display or hide your phone number from the person to whom you are calling

Call waiting (network service) — See "Call waiting", p. 26.

Reject call with message and Message text — See "Answer or reject a call", p. 25.

Own video in recvd. call — to set whether you allow to send your own video image when you receive a video call Image in video call — to select a still image to be shown when you deny a video call

Automatic redial — to set your device to make a maximum of 10 attempts to connect the call after an unsuccessful call attempt

Show call duration and Summary after call — to set the device to display the call duration during a call and the approximate duration of the last call

Speed dialling — See "Speed dialling", p. 24.

Anykey answer — to answer an incoming call by briefly pressing any key, except the left and right selection keys, volume keys, power key, end key, and camera key.

Line in use (network service) — to select the phone lines for making calls and sending short messages. This is shown only if the SIM card supports two phone lines.

Line change (network service) — to enable or disable the line selection

#### Call divert

- 1 Select \$5 > Settings > Settings > Phone > Call divert (network service).
- 2 Select which calls you want to divert, for example, Voice calls.
- 3 Select the desired option. For example, to divert voice calls when your number is busy or when you reject an incoming call, select If busy.
- 4 Select Options > Activate and the phone number to which you want to divert the calls. Several divert options can be active at the same time.

Call barring and call diverting cannot be active at the same time.

## Call barring

1 Select \$3 > Settings > Settings > Phone > Call barring (network service) to restrict the calls that you make and receive with your device.

2 Scroll to the desired barring option, and select Options > Activate. To change the settings, you need the barring password given by your service provider.

Call barring and call diverting cannot be active at the same time.

When calls are barred, calls may be possible to certain official emergency numbers.

#### Network

Select  $\S$  > Settings > Phone > Network and from the following:

**Network mode** — to select which network to use (this is shown only if it is supported by the service provider). If you select **Dual mode**, the device uses the GSM or UMTS network automatically.

Operator selection — to set the device to search for and automatically select one of the available networks, select Automatic. To select the desired network manually from a list of networks, select Manual. The selected network must have a roaming agreement with your home network.

Cell info display (network service) — to set the device to indicate when it is used in a cellular network based on microcellular network (MCN) technology, and to activate cell info reception

# Video sharing

Use video sharing to send live video from your mobile device to another compatible mobile device during a voice call.

# Video sharing requirements

Video sharing requires a 3G universal mobile telecommunications system (UMTS) connection. For information about network availability and the fees associated with this application, contact your service provider.

To use video sharing you must do the following:

- Ensure that your device is set up for person-to-person connections.
- Ensure that both the sender and recipient are registered to the UMTS network.
- Ensure you have an active UMTS connection and you are within UMTS network coverage. If you move away from a UMTS network during the sharing session, the sharing session is discontinued, but your voice call continues.

#### Video sharing settings

A person-to-person connection is also known as a session initiation protocol (SIP) connection. Before you can use video sharing, ask your service provider for the configured SIP profile to be used in your device.

Select **S** > Settings > Settings > Connection > Video sharing and from the following:

Video sharing — to select whether the video sharing is enabled

SIP profile — to select a SIP profile

**Video saving** — to set whether the live videos are automatically saved

Preferred saving memory — to select whether to save the videos to the device memory or to a memory card

Capability alert tone — to set an alert tone to sound when video sharing is available during a call

If you know a recipient's SIP address, you can save it to Contacts. Select \$ > Contacts, the contact, and Options > Edit > Options > Add detail > SIP or Share video. Enter the SIP address (username@domainname). You can use an IP address instead of a domain name.

#### Share live video or video clip

- 1 To share live video you are recording with the device camera, select Options > Share video > Live video during a voice call. To share a saved video clip, select Video clip and the clip you want to share.
- 2 The device sends the invitation to the SIP address you saved to Contacts. If necessary, to send the invitation, select the SIP address of the recipient; or enter a SIP address, and select OK.
- 3 Sharing begins automatically when the recipient accepts the invitation, and the loudspeaker is active. Use the toolbar buttons to control the video sharing.
- 4 To end the sharing session, select **Stop**. To end the voice call, press the end key.

# Accept an invitation

Your device rings when you receive an invitation. The invitation shows the sender's name or SIP address. Select Yes to begin the sharing session. To decline the invitation and to return to the voice call, select No.

# Log

To view missed, received, or dialled calls; text messages; packet data connections; and fax and data calls registered by the device, select  $\S > \text{Log}$ .

In the standby mode, you can use the call key as a shortcut to Dialled numbers in the Recent calls log (network service).

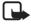

**Note:** The actual invoice for calls and services from your service provider may vary, depending on network features, rounding off for billing, taxes, and so forth.

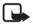

**Note:** Some timers, including the life timer, may be reset during service or software upgrades.

# Music

# Music player

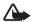

Warning: Listen to music at a moderate level. Continuous exposure to high volume may damage your hearing. Do not hold the device near your ear when the loudspeaker is in use, because the volume may be extremely loud.

You can listen to music and podcast episodes also when the offline profile is activated. See "Offline profile", p. 18. For more information about copyright protection, see "Licences", p. 72.

# Listen to music or a podcast episode

- 1 Select \$3 > Music > Music player.
- 2 To refresh the music library in your device, select Options > Refresh library.
- 3 Select Music or Podcasts, the category, such as All songs or Podcasts > All episodes, and a song or a podcast episode to listen to.
- 4 To play the selected file, press the scroll key. To pause, press the scroll key; to resume the playback, press the scroll key again.
- 5 To stop the playback, scroll down.

To fast forward or rewind, press and hold the scroll key right or left.

To skip forward, scroll right. To return to the beginning of the song or podcast, scroll left.

To skip to the previous song or podcast, scroll left again within 2 seconds after a song or podcast has started.

To adjust the volume, use the volume key.

To return to the standby mode and leave the player in the background, press the end key. Depending on the selected standby theme, the currently playing song is displayed. To return to the music player, select the currently playing song.

#### Music menu

Select \$3 > Music > Music player. To view all songs, sorted songs, or playlists, select the desired list in the music menu.

# **Playlists**

Select  $\S$  > Music > Music player > Playlists. To view details of the playlist, select Options > Playlist details.

#### Create a playlist

- 1 Select Options > New playlist.
- 2 Enter a name for the playlist, and select **OK**.
- 3 To add songs now, select **Yes**. To add songs later, select **No**.
- 4 Select artists to find the songs you want to include in the playlist. To add a song, press the scroll key.
- 5 When you have made your selections, select Done. If a compatible memory card is inserted, the playlist is saved to the memory card.

To add more songs later, when viewing the playlist, select Options > Add songs.

#### **Podcast**

To view all the podcast episodes available in your device, select  $\S$  > Music > Music player > Podcasts > All episodes.

The podcast episodes have three states; never played, partially played, and completely played. If an episode is partially played, it plays from the last playback position the next time it is played. Otherwise, it is played from the beginning.

#### **Nokia Music Store**

In the Nokia Music Store (network service) you can search, browse, and purchase music for downloading to your

device. To purchase music, you first need to register for the service. To check the Nokia Music Store availability in your country, see www.music.nokia.com.

To access the Nokia Music Store, you must have a valid internet access point in your device. To open Nokia Music Store, select § > Music > Music store.

#### Transfer music

You can buy music protected with WMDRM from online music shops and transfer the music to your device.

To refresh the library after you have updated the song selection in your device, select  $\S > Music > Music$  player > Music > Options > Refresh library.

#### Transfer music from PC

To synchronise music with Windows Media Player and transfer WMDRM protected music files to your device, connect the compatible USB cable. A compatible memory card needs to be inserted in the device.

# Music keys

You can control the Music player, radio, and RealPlayer applications with the music keys (rewind key, play key and forward key).

#### Music search

With Music search, you can start playing the music you wish by saying the artist's name, for example.

When using Music search for the first time, and after you have downloaded new songs to your device, select **Options** > **Refresh library** to update the voice commands.

To start the Music search application, press and hold the \* key. You can also start the Music search by selecting \$3 > Music > Music search. When the tone sounds, say an artist's name, artist's name and song title, album title, or playlist title. Hold your device about 20 cm (8 inches) from your mouth, and speak in a regular tone. Do not cover the microphone located in the lower part of the keypad of your device.

The voice commands are based on the metadata (artist's name and song title) of the songs in your device. Music search supports two spoken languages: English and the language you have chosen as the device language. The written language of the song metadata must match either English or your chosen device language.

# **Nokia Podcasting**

With the Nokia Podcasting application (network service), you can search, discover, subscribe to, and download

podcasts over the air, and play, manage, and share audio podcasts with your device.

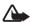

Warning: Listen to music at a moderate level. Continuous exposure to high volume may damage your hearing. Do not hold the device near your ear when the loudspeaker is in use, because the volume may be extremely loud.

# Settings

To use Nokia Podcasting, you must set your connection and download settings.

Setting the application to retrieve podcasts automatically may involve the transmission of large amounts of data through your service provider's network. Contact your service provider for information about data transmission charges.

Select § > Music > Music player > Podcasts > Options > Go to Podcasting > Options > Settings and from the following:

Connection > Default access point — to select the access point to define your connection to the internet. To define the podcast search service for searches, select Search service URL.

**Download** — to edit the download settings. You can select whether to save your podcasts to the device or the memory card; set how often podcasts are updated and set the time

and date for the next automatic update; and set how much memory space to use for podcasts, and what to do if the downloads exceed the download limit.

#### Search

To set the search engine to use the podcast search service, select  $\S$  > Music > Music player > Podcasts > Options > Go to Podcasting > Options > Settings > Connection > Search service URL.

To search for podcasts, select  $\S$  > Music > Music player > Podcasts > Options > Go to Podcasting > Search, and enter a keyword or a title.

To subscribe to a channel and add it to your podcasts, select **Options** > **Subscribe**. You can also mark channels to add them all at the same time.

#### **Directories**

Directories help you to find new podcast episodes to which to subscribe. An episode is a particular media file of a podcast.

Select § > Music > Music player > Podcasts > Options > Go to Podcasting > Directories. Select a directory folder to update it (network service). When the colour of the folder icon changes, select to open it, and select a folder topic to view the list of podcasts.

To subscribe to a podcast, select the title. After you have subscribed to episodes of a podcast, you can download, manage, and play them in the podcasts menu.

To add a new directory or folder, select **Options** > **New** > **Web directory** or **Folder**. Select a title, URL of the .OPML (outline processor markup language) file, and **Done**.

To import an .OPML file saved on your device, select **Options** > **Import OPML** file. Select the location of the file, and import it.

When you receive a message with an .OPML file using Bluetooth connectivity, open the file and save it to the Received folder in directories. Open the folder to subscribe to any of the links to add to your podcasts.

#### **Downloads**

To see the podcasts you have subscribed to, select § > Music > Music player > Podcasts > Options > Go to Podcasting > Podcasts. To see individual episode titles, select the podcast title.

To start a download, select the episode title. To download or to continue to download selected or marked episodes, select **Options** > **Download** or **Continue download**. You can download multiple episodes at the same time.

To play a portion of a podcast during download or after partial downloading, select Podcasts > Options > Play preview.

Fully downloaded podcasts are saved in the Podcasts folder when the music library is refreshed.

## Play and manage podcasts

To display the episodes from a podcast, open the podcast. Under each episode, you see the file information.

To play a fully downloaded episode, select  $\S > Music > Music player > Podcasts$ .

To update the selected podcast or marked podcasts, for a new episode, select **Options** > **Update**.

To add a new podcast by entering the URL of the podcast, select **Options** > **New podcast**. To edit the URL of a selected podcast, select **Edit**.

To update, delete, and send a group of selected podcasts at once, select **Options** > **Mark/Unmark**, mark the podcasts, and select **Options** and the desired action.

To open the website of the podcast (network service), select Options > Open web page.

Some podcasts provide the opportunity to interact with the creators by commenting and voting. To connect to the internet to do this, select **Options** > **View comments**.

#### FM Radio

To open the radio, select  $\S > Music > Radio > FM radio$ . To turn the radio off, select Exit.

When you open the radio for the first time, a wizard helps you to save local radio stations (network service).

For availability and costs of the station directory services, contact your service provider.

The FM radio depends on an antenna other than the wireless device antenna. A compatible headset or enhancement needs to be attached to the device for the FM radio to function properly.

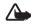

Warning: Listen to music at a moderate level. Continuous exposure to high volume may damage your hearing. Do not hold the device near your ear when the loudspeaker is in use, because the volume may be extremely loud.

The radio supports Radio Data System (RDS) functionality. Radio stations supporting RDS may display information, such as the name of the station. If activated in the settings, RDS also attempts to scan for an alternative frequency for the currently playing station, if the reception is weak. To set your device automatically search for alternative frequencies, select Options > Settings > Alternative frequencies > Auto scan on.

# Tune and save a radio station manually

To start the station search when the radio is on, scroll up or down. To save the station when a station is found, select **Options** > **Save station**. Select a location for the station, enter the name for it, and select **OK**.

To view the list of saved stations, select **Options** > **Stations**. To change the settings of a station, select the station and **Edit**.

#### Radio functions

To adjust the volume, press the volume keys.

If there are any saved stations, scroll right or left to the next or previous stations.

You can make or answer a call while listening to the radio. The radio is muted when there is an active call.

To listen to the radio in the background and go to the standby mode, select Options > Play in background.

## Station directory

To access the station directory (network service), select Options > Station directory and your location. To listen to or save a station, scroll to it, and select Options > Station > Listen or Save.

# Games

Select 😘 > Applications > Games.

Data transmission charges may apply for online and multiplayer gaming, chat, messaging, and other community features. Contact your service provider for information about data transmission charges.

# **Positioning**

You can use applications such as GPS Data to find out your location, or measure distances and coordinates. GPS Data requires a GPS connection. Your device does not have an internal GPS receiver. To use positioning, you need to use a separately available Bluetooth GPS enhancement.

# Position requests

You may receive a request from a network service to receive your position information. Service providers may offer information about local topics, such as weather or traffic conditions, based upon the location of your device.

When you receive a position request to allow your position information to be sent, select **Accept**, or to deny the request, select **Reject**.

### Landmarks

Select § > Applications > Location > Landmarks. With Landmarks, you can save the position information of specific locations in your device. You can use your saved landmarks in compatible applications, such as GPS Data and Maps.

To create a new landmark, select  $\S$  > Applications > Location > Landmarks > Options > New landmark. To make a positioning request for the coordinates of your location, select Current position. To enter the position information manually, select Enter manually.

To add a landmark to preset categories, select the landmark, and **Options** > **Add to category**. Select the categories to which you want to add the landmark.

To send one or several landmarks to a compatible device, select **Options** > **Send**. Your received landmarks are placed in Inbox in Messaging.

### **GPS** data

GPS data is designed to provide route guidance information to a selected destination, position information about your location, and travelling information, such as the approximate distance and travel time to the destination.

### Route guidance

Start the route guidance outdoors. Select  $\S >$  Applications > Location > GPS data > Navigation.

Route guidance shows the straightest route and the shortest distance to the destination, measured in a straight line. Any obstacles on the route, such as buildings and natural obstacles, are ignored. Differences in altitude are not taken into account when calculating the distance. Route guidance is active only when you move.

To set your trip destination, select **Options** > **Set destination** and a landmark as the destination, or enter the latitude and longitude coordinates. To clear the destination, select **Stop navigation**.

#### **Position**

To save your location as a landmark, select  $\S >$  Applications > Location > GPS data > Position > Options > Save position.

### Trip meter

To activate trip distance calculation, select  $\S >$  Applications > Location > GPS data > Trip distance > Options > Start. To deactivate it, select Options > Stop. The calculated values remain on the display.

To set the trip distance and time and average and maximum speeds to zero, and to start a new calculation, select Reset. To set the odometer and total time to zero, select Restart.

The trip meter has limited accuracy, and rounding errors may occur. Accuracy can also be affected by availability and quality of GPS signals.

# Write text

# Traditional and predictive text input

When you write text, \_\_\_\_ on the display indicates predictive text input and \_\_\_ traditional text input. To set the predictive text input on or off, press # repeatedly, or press \*, and select Input options > Activate prediction or Deactivate prediction.

**Abc**, **abc**. **ABC** or **123** next to the text input indicator indicates the character case or number mode. To change the character case, or to change between letter and number mode, press # repeatedly.

To change the writing language of your device, select \( \mathbb{S} > \) Settings > Settings > General > Personalisation > Language > Writing language. The writing language affects the characters available when writing text and the predictive text dictionary used. Not all characters available under a number key are printed on the key.

#### Write with traditional text input

Press a number key, **2** to **9**, repeatedly until the desired character appears. Press the **1** key for the most common punctuation marks and special characters.

If the next letter you want is on the same key as the present one, wait until the cursor appears (or scroll forward to end the time-out period), and enter the letter.

#### Write with predictive text input

- 1 Press a number key, 2-9, only once for one letter. The word changes after every keypress. For the most common punctuation marks, press 1.
- 2 When you have finished the word and it is correct, to confirm it, scroll forward or insert a space. If the word is not correct, to view the matching words the dictionary has found one by one, press \* repeatedly. If the ? character is shown after the word, the word you intended to write is not in the dictionary. To add a word to the dictionary, select Spell. Enter the word (up to 32 letters), and select OK. The word is added to the dictionary. When the dictionary becomes full, a new word replaces the oldest added word.

# Common functions in traditional and predictive text input

To insert a number, press and hold the number key.

To enter punctuation marks and special characters, press and hold \*.

To erase a character, press the clear key. To erase more characters, press and hold the clear key.

To insert a space, press **0**. To move the cursor to the next line, press **0** three times.

# Copy and delete text

- 1 To select letters and words, press and hold #, and at the same time scroll left or right. To select lines of text, press and hold #, and at the same time scroll up or down.
- 2 To copy the text, press and hold #, and at the same time select Copy.
  - To delete the selected text, press the clear key.
- 3 To insert the text, scroll to the insertion point, press and hold #. and at the same time select Paste.

# Messaging

Before you can receive or send messages or e-mail, you must have the necessary settings and access points defined. Contact your service provider for the settings.

# Write and send messages

Your device supports the sending of text messages beyond the character limit for a single message. Longer messages are sent as a series of two or more messages. Your service provider may charge accordingly. Characters that use accents or other marks, and characters from some language options, take up more space, limiting the number of characters that can be sent in a single message.

The wireless network may limit the size of MMS messages. If the inserted picture exceeds this limit, the device may make it smaller so that it can be sent by MMS.

Only devices that have compatible features can receive and display multimedia messages. The appearance of a message may vary depending on the receiving device.

1 Select \$5 > Messaging > New message and the message type. To create a text message or multimedia message, select Message. The message type changes automatically based on the content.

- 2 In the To field, enter the phone numbers or e-mail addresses of the recipients, or, to select recipients from Contacts, press the scroll key. Separate recipients with a semicolon (;).
- 3 To enter the subject for a multimedia, or e-mail message, scroll down to the Subject field. If the subject field is not visible for a multimedia message, select Options > Message header fields, mark Subject, and select OK.
- 4 Scroll down to the message field and enter the message content.
  - When you write a text message, the message length indicator shows how many characters you can enter in the message. For example, 10 (2) means that you can still add 10 characters for the text to be sent as a series of two text messages.
  - To insert an object, such as an image, video clip, note, or a business card, to a multimedia, or e-mail message, press the scroll key, and select Insert content.

    To record a new sound clip for an audio message, select Record. To use a previously recorded sound clip, select Options > Insert sound clip > From Gallery.
- 5 To send the message, select **Options** > **Send**.

#### Inbox

Inbox contains received messages except e-mail and cell broadcast messages. To read received messages, select \$\mathscr{G}\$ > Messaging > Inbox and the message.

To view the list of media objects that are included in the multimedia message, open the message, and select **Options** > **Objects**.

Your device can receive many kinds of messages, such as operator logos, business cards, calendar entries, and ringing tones. You can save the special message content to your device. For example, to save a received calendar entry to the calendar, select Options > Save to Calendar.

The appearance of a message may vary depending on the receiving device.

# Service messages

Service messages (network service) are notifications that may contain a text message or the address of a browser service.

To define whether service messages are enabled and whether the messages are downloaded automatically, select \$9 > Messaging > Options > Settings > Service message.

#### E-mail

When you create a new mailbox, the name you give to the mailbox replaces New mailbox. You can have up to six mailboxes

#### IMAP4 and POP3 mailboxes

Select § > Messaging and the mailbox. Connect to mailbox? is displayed. To connect to your mailbox (network service), select Yes, or to view previously retrieved e-mail messages offline, select No.

To connect to the mailbox afterwards, select **Options** > **Connect**. When you are online, to end the data connection to the remote mailbox, select **Options** > **Disconnect**.

#### Retrieve and read e-mail messages

- 1 Select Options > Retrieve e-mail and whether you want to retrieve new, selected, or all messages.
- 2 To open an e-mail message, select it. To view e-mail attachments, indicated with ①, select Options > Attachments. You can retrieve, open, or save attachments in supported formats.

#### Delete e-mail messages

To delete an e-mail message from the device and retain it in the remote mailbox, select Options > Delete > Phone only. To delete an e-mail from both the device and

the remote mailbox, select Options > Delete > Phone and server.

To cancel deletion of an e-mail from both the device and server, scroll to an e-mail that has been marked to be deleted during the next connection, and select **Options** > **Restore**.

# Mail for Exchange

With Mail for Exchange, you can access the e-mail, calendar, contacts (address book), and tasks of your Microsoft® Exchange account on your mobile device. It is possible to keep the entries on your mobile device synchronised with the entries in your Exchange account.

You need an Exchange e-mail account and your Exchange administrator must have enabled your account for synchronization. Contact your administrator or e-mail account provider for details.

You can also install the standalone Company directory application instead of Mail for Exchange. With Company directory, you can search for contacts within the company directory. The same search function is included in Mail for Exchange. You cannot send Mail for Exchange e-mail with the standalone Company directory.

## Synchronisation

Synchronise the e-mail, calendar, contacts, and tasks on your mobile device with the content of your Microsoft Exchange account. You can customise the way you synchronise by setting up a profile in which you can:

- Select the content you want to synchronise e-mail, calendar, contacts, tasks, or any combination of the four.
- Set up a schedule by which Mail for Exchange automatically synchronises. (You can also synchronise manually at any time.)
- Resolve content conflicts during synchronisation by specifying whether the content of your account on the Microsoft Exchange server or your mobile device prevails when a conflict occurs. Pay attention to synchronisation settings. Data deletion as part of normal synchronisation process is determined by the settings selected.
- Select Yes for Secure connection to increase the security between your mobile device and the Exchange server.
- Select how you want to be alerted when you receive an e-mail.

### **Activate Mail for Exchange**

- 1 To install and start Mail for Exchange on your mobile device, select \$\mathscr{G}\$ > Settings > Sett. wizard.
- 2 Create a synchronisation profile that controls what and when you synchronise.
- 3 Synchronise your e-mail, calendar, contact, and task entries on your mobile device with your account on the Exchange server.
- 4 Use your e-mail, calendar, contacts, and tasks on your mobile device

Mail for Exchange icons are visible in the **Applications** > **E-mail** folder after you have configured your Mail for Exchange account with Settings Wizard.

A Mail for Exchange folder is visible in the Messaging folder of your device after you have configured your Mail for Exchange account.

For more information on Mail for Exchange, see www.businesssoftware.nokia.com

### **Outbox**

The outbox folder is a temporary storage place for messages that are waiting to be sent. To access the outbox folder, select  $\S$  > Messaging > Outbox.

To retry sending a message, scroll to the message and select **Options** > **Send**.

To postpone sending a message, scroll to a message, and select Options > Defer sending.

# Message reader

To listen to a message in Inbox or a mailbox, scroll to the message or mark the messages, and select **Options** > Listen.

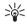

**Tip:** When you have received a new message, to listen to the received messages, in the standby mode, press and hold the left selection key until **Msg.** reader starts.

To select the default language and voice used for reading messages, and adjust the voice properties, such as rate and volume, select  $\S >$  Settings > Speech.

To select other settings for the message reader, in **Speech**, scroll right to **Settings**.

# View messages on the SIM card

Before you can view messages on your SIM card, you need to copy them to a folder in your device. Select  $\S$  > Messaging > Options > SIM messages, mark the

messages you want to copy, and select **Options** > **Copy** and the folder to which you want to copy the messages.

### Cell broadcast

Check with your service provider whether cell broadcast (network service) is available and what the available topics and related topic numbers are.

Select  $\S$  > Messaging > Options > Cell broadcast. To activate the service, select Options > Settings > Reception > On.

### Service commands

To enter and send service commands (also known as USSD commands) such as activation commands for network services to your service provider, select  $\S > Messaging > Options > Service commands$ . To send the command, select Options > Send.

# Messaging settings

# Text message settings

To define text message settings, such as the message centre and character encoding used, select  $\S_3 >$  Messaging > Options > Settings > Text message.

# Multimedia messaging settings

To define multimedia message settings, such as which access point is used and whether multimedia messages are retrieved automatically, select \( \foating{S} > Messaging > Options > Settings > Multimedia message. \)

## E-mail settings

Select  $\S$  > Messaging > Options > Settings > E-mail > Mailboxes, the mailbox and from the following:

**Connection settings** — to define the connection settings, such as the servers and protocol used

**User settings** — to define user settings, such as when messages are sent and whether to include a signature

Retrieval settings — to define retrieval settings, such as which parts of the messages are retrieved and how many messages are retrieved

Automatic retrieval — to define settings for retrieving messages automatically at set intervals or when an e-mail notification is received from the server

## Other settings

To define whether a specified number of sent messages are saved to the Sent folder and whether to store the messages in the device memory or memory card, select \$\mathbb{G}\_3 > \text{Messaging} > \text{Options} > \text{Settings} > \text{Other.}

# **Contacts**

# Save and manage contact information

To save and manage contact information, such as names, phone numbers, and addresses, select  $\S$  > Contacts.

To add a new contact, select Options > New contact. Fill in the fields you want, and select Done.

To set your device to show contacts in the device memory and in the SIM card in the list of contacts, select Options > Settings > Contacts to display, and mark Phone memory and SIM memory.

To copy names and numbers from a SIM card to your device or vice versa, scroll to the contact (or mark the desired contacts), and select Options > Copy > Phone memory or SIM memory.

To view information about the memory consumption of contacts, select Options > Contacts info.

To view the list of fixed dialling numbers, select **Options** > **SIM numbers** > **Fixed dial contacts**. This setting is only shown if supported by your SIM card.

When fixed dialling is activated, calls may be possible to the official emergency number programmed into your device.

To assign default numbers and addresses to a contact, select it, and select Options > Defaults. Scroll to the desired default option, and select Assign.

# **Contact groups**

To create a contact group so that you can send text or e-mail messages to several recipients at the same time, select \$\mathbb{S}\_3 > \mathbb{Contacts}\$. Scroll right, and select Options > \mathbb{New group}\$. Enter a name for the group, and open the group. Select Options > \mathbb{Add members}\$. Mark the contacts you want to add to the group, and select OK.

# Add a ringing tone

You can set a ringing tone or a video ringing tone for each contact and group. To add a ringing tone to a contact, select  $\S$  > Contacts, and open the contact. Select Options > Ringing tone and the ringing tone. To add a ringing tone to a group, scroll right to the groups list, and

scroll to a contact group. Select Options > Ringing tone and the ringing tone for the group. To remove the personal or group ringing tone, select Default tone as the ringing tone.

# Gallery

### Main view

To access your images, video clips, and songs, or store and organise sound clips and streaming links, select  $\S >$  Gallery.

- Images to view images and videos in Images.
- Video clips to view videos in Video center.
- · Songs to open Music player.
- Sound clips to listen to sound clips.
- · Streaming links to view and open streaming links.
- Presentations to view presentations.

You can browse and open folders and copy and move items to folders. You can also create albums and copy and add items to albums.

To open a file, press the scroll key. Video clips, RAM files, and streaming links open and play in Video center, and music and sound clips in Music player.

To copy or move files to the memory card (if inserted) or to device memory, select a file and **Options** > **Move** and **copy** > **Move** or **Copy** andfrom the available options.

### **Images**

Select \$3 > Gallery > Images and from the following:

- Captured to show all the photos and videos you have taken.
- Months to show photos and videos categorised by the month they where taken.
- Albums to show the default albums and those you have created.
- Tags to show tags you have created for each item.
- Downloads to show items and videos downloaded from the web or received via MMS or e-mail.
- All to view all items.

To open a file, press the scroll key. Video clips open and play in RealPlayer.

To copy or move files to another memory location, select a file, Options > Move and copy and from the available options.

Images and video clips can also be sent to you in a multimedia message, as an e-mail attachment, or through Bluetooth connectivity. To be able to view a received image or video clip in Images, you must first save it.

The images and video clip files are in a loop and ordered by date and time. The number of files is displayed. To browse the files one by one, scroll left or right. To browse files in groups, scroll up or down.

To open a file, press the scroll key. When an image opens, to zoom in the image, press the zoom keys under the slide. The zooming ratio is not stored permanently.

To edit a video clip or an image, select Options > Edit.

#### Active toolbar

The active toolbar is available only when you have selected an image or a video clip in a view.

In the active toolbar, scroll up or down to different items, and select them by pressing the scroll key. The available options vary depending on the view you are in and whether you have selected an image or a video clip.

To hide the toolbar, select **Options** > **Hide toolbar**. To activate the active toolbar when it is hidden, press the scroll key.

### Sounds

This folder contains all the sounds you have created with the Recorder application or downloaded from the web. To listen to sound files, select  $\S > \text{Gallery} > \text{Sound clips}$ . Scroll to a sound file, and press the scroll key. To pause playing, press the scroll key again.

To fast forward or rewind, scroll right or left.

To download sounds, select the download link.

# Streaming links

To open streaming links, select  $\S$  > Gallery > Streaming links. Select a link, and press the scroll key.

To add a new streaming link, select **Options** > **New link**.

#### **Presentations**

With presentations, you can view SVG (scalable vector graphics) files, such as cartoons and maps. SVG images maintain their appearance when printed or viewed with different screen sizes and resolutions.

To view SVG files, select  $\S$  > Gallery > Presentations. Scroll to an image, and select Options > Play.

To zoom in, press **5**. To zoom out, press **0**. To rotate the image 90 degrees clockwise or counterclockwise, press **1** or **3**, respectively. To rotate the image 45 degrees, press **7** or **9**.

To switch between full and normal screen, press \*.

# Home media

Your device is compatible with Universal Plug and Play architecture (UPnP). Using a wireless LAN (WLAN) access point device or a WLAN router, you can create a home network and connect compatible UPnP devices that support WLAN to the network, such as your device, a compatible PC, a compatible printer, and a compatible sound system or TV, or a sound system or TV equipped with a compatible wireless multimedia receiver.

Using the WLAN function of your device in a home network requires a working WLAN home connection setup and the other target home devices to be UPnP enabled and to be connected to the same home network.

The home network uses the security settings of the WLAN connection. Use the home network feature in a WLAN infrastructure network with a WLAN access point device and encryption enabled.

You can share media files saved in Gallery with other compatible UPnP devices through the home network. To define the home network settings, select \( \cdot > \) > Home media > Options > Settings. You can also use the home network to view, play, copy, or print compatible media files from Gallery.

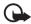

**Important:** Always enable one of the available encryption methods to increase the security of your WLAN connection. Using encryption reduces the risk of unauthorised access to your data.

Your device is connected to the home network only if you accept a connection request from another compatible device, or in Gallery, view, play, print, or copy media files on your device or search for other devices in the Home media folder.

# Home media settings

To share media files saved in Gallery with other compatible UPnP devices through a WLAN, you must create and configure your WLAN home Internet access point, and configure the Home media application.

The options related to Home netw. are not available in Gallery before the Home netw. settings have been configured.

When you open the **Home media** application for the first time, the setup wizard opens, and helps you to define the home network settings for your device. To use the setup wizard later, in the Home media main view, select Options > Run wizard, and follow the instructions.

To connect a compatible PC to the home network, on the PC, you must install the related software from the CD-ROM or DVD-ROM supplied with your device.

To configure the Home media application, select § > Home media > Settings, and from the following:

- Home access point Create and manage your home access point.
- Device name Enter a name for your device.

To activate sharing and define content, select 😘 > Home media > Share content and from the following:

- Images & video Select the media files to share with other devices.
- Music Select the music to share with other devices.

To select images and videos stored in your device, and show them in another home network device, such as a compatible TV, do the following:

- 1 In Gallery, select an image or a video clip.
- 2 Select Options > Show via home net..
- 3 Select a compatible device in which the media file is shown. The images are shown both on the other home network device and your device, and the video clips are played only in the other device.

To select media files that are stored on another home network device, and show them in your device (or in a compatible TV, for example), do the following:

- 1 Select **§** > Home media > Browse home. Your device searches for other compatible devices.
- 2 Select a device from the list.
- 3 Select the type of media you want to view from the other device
- 4 Select the image, video clip, music clip, or folder you want to view, and select Show via home network (images and video) or Play via home network (music).
- 5 Select the device in which the file is shown. In the home network, you cannot play music on your device, but you can play it on compatible external devices, and use your device as a remote control.

To stop sharing the media file, select **Options** > **Stop** showing.

To print images saved in Gallery through the home network with a UPnP compatible printer, select the print option in Gallery.

To search for files with different criteria, select **Options** > **Find**. To sort the found files, select **Options** > **Sort by**.

To copy or transfer files from the other device to your device, select a file on the other device and **Options** > **Copy**.

# Camera

Your device has two cameras to capture images and record video clips. A high resolution main camera is on the back of the device, and a lower resolution secondary camera is on the front of the device.

Your device supports an image capture resolution of 2048x1536 pixels using the main camera. The image resolution in this guide may appear different.

The images and video clips are saved in corresponding folders in Gallery.

You can send images and video clips in a multimedia message, as an e-mail attachment, or by using Bluetooth connectivity. You can also upload them to a compatible online album.

### **Full focus**

Your device camera has Full focus. Full focus enables capturing images in which all objects are sharp.

# Capture images

#### Main camera

- 1 To activate the main camera, press the camera key.
  - indicates still image mode.
- 2 To zoom in or out, press the volume keys. To make lighting and colour adjustments before capturing an image, select from the active toolbar settings. See "Active toolbar", p. 55 and "Scenes", p. 56.
- 3 To take a picture, press the camera key.

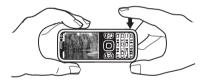

4 To close the main camera, select **Options** > **Exit**.

#### Secondary camera

- 1 To activate the secondary camera, press the camera key to activate the main camera. Select Options > Use secondary camera.
- 2 To zoom in or out, scroll up or down.
- 3 To capture an image, press the scroll key.

#### Active toolbar

The active toolbar provides you with shortcuts to different items and settings before capturing an image or recording a video. Scroll to icons, and select them by pressing the scroll key.

If you want the active toolbar to be visible before and after capturing an image or recording a video, select **Options** > **Show toolbar**. To view the active toolbar only for 5 seconds when pressing the scroll key, select **Options** > **Hide toolbar**.

In the active toolbar, select from the following:

Switch to video mode ( Switch to image mode)

– to switch between the video and image modes

A Scene modes — to select the scene

Flash mode — to select the flash mode (images only). To activate the red-eye reduction, select Red-eye. Avoid capturing image or zoom in very close to the object. The red-eye reduction may not be shown until the image is saved in the Gallery.

Keep a safe distance when using the flash. Do not use the flash on people or animals at close range. Do not cover the flash while taking a picture.

Self timer — to activate the self-timer (main camera only). Select the self-timer delay, and to activate the self-timer, select Activate.

■ Sequence mode — to activate the sequence mode (images only). See "Capture images in sequence", p. 56.

Go to Gallery — to open Gallery

To use panorama mode, select Options > Panorama mode. Im indicates panorama mode. Press the camera key to start capturing a panorama image. Turn slowly to the right or left. You cannot change the direction. To stop the panorama, press the camera key again. This option is available only for the main camera.

To customise the toolbar, select **Options** > **Customise toolbar**. You can remove an item from the toolbar, or change, add, or move items.

The available options vary depending on the capture mode and view you are in.

The setup settings return to the default settings when you close the camera.

If you select a new scene, the colour and lighting settings are replaced by the selected scene. See "Scenes", p. 56. You can change the setup settings after selecting a scene if needed.

# After capturing an image

After you capture an image, select the following from the active toolbar (available only if **Show captured image** is set to **On** in still image camera settings):

- To send the image, press the call key, or select Send
   (☑).
- To send the image to a compatible online album, select Sign in for Share online (
- To open the Gallery, select Go to Photos (4).
- If you do not want to keep the image, select Delete
   ( ).
- To use the image as wallpaper in the standby mode, select Options > Set as wallpaper.
- To set the image as a call image for a contact, select Options > Assign to contact.

# Capture images in sequence

You can set the main camera to capture six images or more in a sequence. In the active toolbar, select **Sequence** mode > Burst. To capture images, press the camera key. To capture more than six images, press and hold the camera key. The number of images captured depends on the available memory.

To use a time interval between capturing images, select Sequence mode and a time interval. To start capturing images, press the camera key. To stop capturing images before the time ends, press the camera key again.

After you have captured the images, they are shown in a grid on the display. To view an image, press the scroll key to open it.

You can also use the sequence mode to capture up to six images using the self-timer.

To return to the sequence mode viewfinder, press the camera key.

To switch off the sequence mode, in the active toolbar, select Sequence mode > Single shot.

#### Scenes

A scene helps you to find the right colour and lighting settings for the environment. The settings of each scene have been set according to a certain style or environment. Scenes are only available in the main camera.

Select the image or video mode, and in the active toolbar, select Scene modes and a scene available for the image or video mode.

To make your own scene suitable for a certain environment, scroll to User defined, and select Options > Change. To copy the settings of another scene, select Based on scene mode and the desired scene.

### Record videos

1 To activate the main camera, press the camera key. If the camera is in the image mode, change to video mode. In active toolbar, select Switch to video mode. indicates video mode.

- To activate the secondary camera, select **Options** > **Use** secondary camera.
- 2 Press the camera key to start recording. With the secondary camera, press the scroll key for recording.
  - is shown and a tone sounds, indicating that recording has started.
  - To zoom in or out of the subject using the main camera, press the volume keys, or, using the secondary camera, scroll down or up.
- 3 To stop recording, select Stop. The video clip is automatically saved to the Video clips folder in the Gallery. See "Gallery", p. 50. The maximum length of the video clip depends on the available memory.

To pause recording at any time, select Pause. Video recording automatically stops if recording is set to pause and there are no keypresses within a minute. Select Continue to resume recording.

To make lighting and colour adjustments before recording a video, select from the active toolbar settings. See "Active toolbar", p. 55 and "Scenes", p. 56.

### After recording a video

After you record a video clip, select the following from the active toolbar (available only if **Show captured video** is set to **On**. See "Video settings", p. 58):

- To immediately play the video clip you just recorded, select Play
- To send the video clip using a multimedia message, e-mail, or Bluetooth connectivity, press the call key, or select Send (☑). You may not be able to send video clips saved in the .mp4 file format in a multimedia message.
- To upload the video clip to a compatible online album, select Sign in for Share online ( ).
- To open the Gallery, select Go to Gallery (

  ).
- If you do not want to keep the video, select Delete (iii).

# Camera settings

There are two kinds of settings for the still image camera: active toolbar settings and main settings. To use active toolbar settings, see "Active toolbar", p. 55. The active toolbar settings return to the default settings after you close the camera, but the main settings remain the same until you change them again.

# Still image camera settings

To change the main settings, select **Options** > **Settings**.

To set the image resolution (only available in the main camera), select Image quality. The better the image quality, the more memory the image consumes. To print

the image, select Print 3M - Large, or Print 2M - Medium. To send the image through multimedia messaging (MMS), select MMS 0.3M - Small.

To select whether to see the captured image after it is captured or to continue capturing images immediately, select Show captured image.

To allow the zoom increments to be smooth and continuous between digital and extended digital zoom, select Extended digital zoom > On (continuous) (main camera only). To allow the zoom increments to pause at the digital and extended digital step point, select On (paused). To limit the zoom to where the selected image quality is maintained, select Off.

To return the default values to the camera settings, select Restore camera settings.

# Video settings

To change the main setting in video mode, select **Options** > **Settings**.

To set the quality of the video clip, select **Video quality**. Select **Sharing** if you want to send the video clip using a multimedia message.

To mute sound recording, select Audio recording > Mute. To view the first frame of the recorded video clip after the recording stops, select Show captured video. To view the

video clip from the active toolbar, select Play (main camera) or Options > Play (secondary camera).

To apply the default values to the camera settings, select Restore camera settings.

# Media

# RealPlayer

With RealPlayer, you can play media files such as video clips saved in the device memory or memory card, or stream media files over the air by opening a streaming link. RealPlayer does not support all file formats or all the variations of file formats.

Select \$3 > Applications > RealPlayer. To play, select Video clips, Streaming links, or Recently played and a media file or a streaming link.

To stream live content, you must first configure your default access point. Select \$3 > Applications > RealPlayer > Options > Settings > Streaming > Network. Contact your service provider for more information.

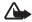

Warning: Do not hold the device near your ear when the loudspeaker is in use, because the volume may be extremely loud.

### Recorder

With voice recorder, you can record voice call conversations and voice memos. If you record a phone

conversation, all parties hear a beeping sound during recording.

Select \$\mathbb{G}\$ > Music > Recorder. To record a sound clip, select Options > Record sound clip, or select . To listen to the recording, select . Recorded files are saved in the Sound clips folder in Gallery.

# **Internet**

### Browse the web

To browse web pages, select  $\S$  > Internet > Web, or press and hold O in the standby mode.

Check the availability of services, pricing, and tariffs with your service provider.

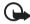

**Important:** Use only services that you trust and that offer adequate security and protection against harmful software.

To access web pages, do one of the following:

- · Select a bookmark from the bookmarks view.
- In the bookmarks view, enter the address of the web page, and select Go to.

### **Bookmarks**

To add a bookmark manually, in the bookmarks view, select Options > Bookmark manager > Add bookmark, fill in the fields, and select Options > Save.

### **Connection security**

If the security indicator  $\mathbf{\hat{h}}$  is displayed during a connection, the data transmission between the device and the internet gateway or server is encrypted.

The security icon does not indicate that the data transmission between the gateway and the content server (or place where the requested resource is stored) is secure. The service provider secures the data transmission between the gateway and the content server.

To view details about the connection, encryption status, and information about server authentication, select Options > Tools > Page info.

### Keys and commands for browsing

To open a link, make selections, or check boxes, press the scroll key.

To go to the previous page while browsing, select Back. If Back is not available, select Options > Navigation options > History to view a chronological list of the pages visited during a browsing session. To choose the desired page, scroll left or right, and select it. The history list is cleared each time a session is closed.

To save a bookmark while browsing, select **Options** > **Save** as bookmark.

To retrieve the latest content from the server, select **Options** > **Navigation options** > **Reload**.

To open the browser toolbar, scroll to an empty part of the page, and press and hold the scroll key.

To end the connection and view the browser page offline, select **Options** > **Tools** > **Disconnect**. To stop browsing, select **Options** > **Exit**.

#### Keypad shortcuts while browsing

- 1 Open your bookmarks.
- 2 Search for keywords in the current page.
- 3 Return to the previous page.
- 5 List all open windows.
- **8** Show the page overview of the current page. Press **8** again to zoom in and view the desired section of the page.
- 9 Enter a new web address.
- $\mathbf{0}$  Go to the start page.
- \* or # Zoom the page in or out.

#### Mini map

Mini map helps you navigate web pages that contain large amount of information. When Mini map is on in browser settings and you scroll through a large web page, Mini map opens and displays an overview of the web page you are browsing. To move in Mini map, scroll. When you stop scrolling, Mini map disappears and the area outlined in Mini map is displayed.

#### Page overview

With Page overview, you can move more quickly to the desired part of a web page. Page overview may not be available on all pages.

To show the page overview of the current page, press 8. To find the desired spot on the page, scroll up or down. Press 8 again to zoom in and view the desired section of the page.

#### Web feeds

Web feeds are widely used to share the latest headlines or recent news.

The browser automatically detects if a web page contains web feeds. To subscribe to a web feed, select **Options** > **Subscribe to web feeds** and a feed, or click on the link. To view the web feeds you have subscribed to, in the bookmarks view, select **Web feeds**.

To update a web feed, select it, and Options > Refresh.

To define how the web feeds are updated, select Options > Settings > Web feeds.

### Widgets

Your device supports widgets. Widgets are small, downloadable web applications that deliver multimedia, news feeds, and other information, such as weather reports, to your device. Installed widgets appear as separate applications in the **Applications** > **Installations** folder.

You can download widgets using the Download! application or from the web.

The default access point for widgets is the same as in the web browser. When active in the background, some widgets may update information automatically to your device.

Using widgets may involve the transmission of large amounts of data through your service provider's network. Contact your service provider for information about data transmission charges.

## Saved pages

To save a page while browsing to be able to view it offline, select **Options** > **Tools** > **Save page**.

To view saved pages, in the bookmarks view, select **Saved** pages. To open a page, select it.

### Clear privacy data

A cache is a memory location that is used to store data temporarily. If you have tried to access or have accessed confidential information requiring passwords, empty the cache after each use. The information or services you have accessed are stored in the cache. To empty the cache, select Options > Clear privacy data > Cache.

To clear all privacy data, select Options > Clear privacy data > All.

### Search

Use Search to get access to search engines, and find and connect to local services, websites, images, and mobile content (network service). For example, you can use the application to find local restaurants and shops. You can also search for data in your device and memory card.

Select \$3 > Internet > Search.

# **Personalisation**

#### **Themes**

To change the look of your device display, activate a theme.

Select \$\mathbb{G}\$ > Settings > Settings > General >

Personalisation > Themes. To see a list of the available

themes, select General. The active theme is indicated by a check mark.

To preview a theme, scroll to the theme, and select **Options** > **Preview**. To activate the previewed theme, select **Set**.

In Themes, you can also set the menu view type, set a theme for the standby mode, set a custom wallpaper, personalise the look of the power saver, and select an image shown during a call.

### **Profiles**

In Profiles, you can adjust and personalise the device tones for different events, environments, or caller groups. You can see the selected profile at the top of the display in the standby mode. If the General profile is in use, only the current date is shown.

Select S > Settings > Profiles.

To activate the profile, select the profile and Activate.

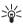

**Tip:** To quickly change to silent profile from any other profile, in the standby mode, press and hold #.

To personalise a profile, select the profile, Personalise, and the desired settings.

To set the profile to be active until a certain time within the next 24 hours, select Timed and the time.

See also "Offline profile", p. 18.

# Time management

### Clock

Select  $\S$  > Applications > Clock. To change the clock settings, and to set the time and date, select Options > Settings.

To set the device to show the time in other locations, scroll right to World clock. To add a location, select Options > Add location.

To set your current location, scroll to a location, and select **Options** > **Set as current location**. The location is displayed in the clock main view, and the time on your device is changed according to the location selected. Check that the time is correct and matches your time zone.

### Alarm clock

To set a new alarm, scroll right to Alarms, and select Options > New alarm. Enter the alarm time, select whether and when the alarm is repeated, and select Done.

#### Calendar

Select  $\S$  > Calendar. Press # in month, week, or day views to automatically highlight the current date.

To add a new calendar entry, select Options > New entry and an entry type. Anniversary entries are repeated every year. To-do entries help you to keep a list of tasks that you need to do. Fill in the fields, and select Done.

# Office applications

#### **Active notes**

Active notes allows you to create, edit, and view different kinds of notes. You can insert images and videos or sound clips in the notes, link notes to other applications, such as Contacts, and send notes to others.

Select S > Applications > Organiser > Active notes.

To create a note, start writing. To insert images, sound or video clips, business cards, web bookmarks, or files, select **Options** > **Insert object** and the type of item.

To set the device to show a note when making or receiving a call from a contact, select Options > Settings. To link a note to a contact, select Options > Link note to call > Add contacts and the contact.

### **Notes**

Select \$3 > Applications > Organiser > Notes.

To write a new note, start writing. To save the note, select **Done**.

You can save plain text files (.txt format) you receive to **Notes**.

## Mobile dictionary

Use Dictionary to translate words from one language to another.

Select § > Applications > Organiser > Dictionary.
English is available by default in your device. You can add two more languages. To add a language, select Options > Languages > Download languages. You can remove languages except English and add new ones. The languages are free of charge, but downloading may involve the transmission of large amounts of data through your service provider's network. Contact your service provider for information about data transmission charges.

The display shows abbreviations for source and target languages. To change the source and target language, select **Options** > **Languages** > **Source** and **Target**.

Enter the word to be translated, and select Translate. To hear the word spoken, select Listen.

### **Adobe Reader**

Use Adobe Reader to view portable document format (.pdf) documents. To open the application, select  $\S$  > Applications > Organiser > Adobe PDF.

# Open a .pdf file

To open a recently viewed document, select it. To open a document that is not listed in the main view, select **Options** > **Browse for file**, the memory and folder where the file is stored and the file.

### View a document

To move around within a page, scroll. To move to the next page, scroll down at the bottom of the page.

To zoom in or out, select **Options** > **Zoom** > **In** or **Out**. To find text, select **Options** > **Find** > **Text**, and enter the text you want to find. To find the next occurrence, select **Options** > **Find** > **Next**.

To save a copy of the document, select **Options** > **Save**.

# **Settings**

Select **Options** > **Settings** and from the following: **Default zoom** % — to set the default zoom when opening a .pdf file for viewing

View mode > Full screen — to open documents in full screen mode

Save settings on exit > Yes — to save the settings as default when you exit Adobe Reader

### Quickoffice

To use the Quickoffice applications, select  $\S$  > Applications > Organiser > Quickoffice.

To view a list of Word, Excel, and PowerPoint documents, scroll right or left to the Quickword, Quicksheet, or Quickpoint view. For example, available Microsoft Word documents are listed in the Quickword view. Not all variations or features of Word, Excel, and PowerPoint file formats are supported.

To open a file in its respective application, select it.

If you experience problems with the Quickoffice applications, visit www.quickoffice.com, or send an e-mail to sales@quickoffice.com.

# Quickmanager

With Quickmanager, you can download software, including updates, upgrades, and other useful applications. You can pay for the downloads in your phone bill or using a credit card.

# Settings

#### Voice commands

To select the functions to use by voice command, select \( \frac{1}{3} > \text{Settings} > \text{Voice comm.} \) The voice commands for changing profiles are in the Profiles folder.

To change the voice command for an application, select Options > Change command and the application. To play the activated voice command, select Options > Playback.

To use voice commands, see "Voice dialling", p. 25.

# Phone settings

### General

Select  $\S$  > Settings > Settings > General and from the following:

Personalisation — to adjust the display, standby mode, tones (such as ringing tone), language, themes, and voice command settings

Date and time — to set the time and date and the display format

Enhancement — to change the settings for an enhancement. Select an enhancement and the desired setting.

Security — to change the device and SIM card settings, such as PIN and lock codes; view certificate details and check authenticity; and view and edit security modules

When security features that restrict calls are in use (such as call barring, closed user group, and fixed dialing), calls may be possible to the official emergency number programmed into your device.

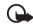

Important: Even if the use of certificates makes the risks involved in remote connections and software installation considerably smaller, they must be used correctly in order to benefit from increased security. The existence of a certificate does not offer any protection by itself; the certificate manager must contain correct, authentic, or trusted certificates for increased security to be available. Certificates have a restricted lifetime. If "Expired certificate" or "Certificate not valid yet" is shown, even if the certificate should be valid, check that the current date and time in your device are correct.

Before changing any certificate settings, you must make sure that you really trust the owner of the certificate and that the certificate really belongs to the listed owner.

Factory settings — to reset some of the settings to their original values. You need the lock code.

**Positioning** (network service) — to change positioning settings.

### **Phone**

See "Call settings", p. 27.

#### Connection

Select  $\S$  > Settings > Settings > Connection and from the following:

Bluetooth — to switch Bluetooth technology on or off, and edit Bluetooth settings. See "Bluetooth connection settings", p. 75.

**USB** — to edit USB settings.

**Destinations** — to define the connection methods used for reaching a particular destination

Packet data — to select the packet data connection settings. The packet data settings affect all access points using a packet data connection.

- To set the device to register to the packet data network when you are in a network that supports packet data, select Packet data connection > When available. If you select When needed, the device uses a packet data connection only if you start an application or function that needs it.
- To set the access point name to use your device as a modem with your computer, select Access point.
- To enable the use of HSDPA (network service) in UMTS networks, select High speed packet access. When HSDPA support is activated, downloading data such as messages, e-mail, and browser pages through the cellular network may be faster.

Video sharing — to set your SIP profile settings manually. See "Video sharing settings", p. 29.

SIP settings — to view and edit session initiation protocol (SIP) profiles. See "Video sharing", p. 28.

Configurations — to view and delete configuration contexts. Certain functions, such as web browsing and multimedia messaging, may require configuration settings. You may receive the settings from your service provider. See "Configuration settings", p. 16.

**APN control** — to restrict the use of packet data access points. This setting is only available if your SIM card supports the service. To change the settings, you need the PIN2 code.

### **Applications**

To view and edit settings of applications installed to your device, select \$\mathbb{G} > Settings > Settings > Applications.

# Speech

In Speech, you can select the default language and voice used for reading text messages and adjust the voice properties, such as rate and volume. Select  $\S$  > Settings > Speech.

To view details of a voice, scroll right, scroll to the voice, and select Options > Voice details. To test a voice, scroll to the voice, and select Options > Play voice.

# Data management

# Install or remove applications

You can install two types of applications to your device:

- J2ME<sup>™</sup> applications based on Java<sup>™</sup> technology with the extension .jad or .jar. PersonalJava<sup>™</sup> applications cannot be installed on your device.
- Other applications and software suitable for the Symbian operating system. The installation files have the .sis or .sisx extension. Only install software specifically designed for your device.

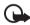

Important: Only install and use applications and other software from trusted sources, such as applications that are Symbian Signed or have passed the Java Verified™ testing.

Installation files may be transferred to your device from a compatible computer, downloaded during browsing, or sent to you in a multimedia message, as an e-mail attachment or by using Bluetooth technology. You can use Nokia Application Installer in Nokia PC Suite to install an application to your device or a memory card.

To find installed applications, select  $\S >$ Applications >Installations.

To open Application manager, select  $\S >$  Settings > Data mgr. > App. mgr..

## Install an application

The .jar file is required for installing Java applications. If it is missing, the device may ask you to download it.

- 1 To install an application or software package, select Installation files, and scroll to an installation file. Applications on the memory card are indicated with
- 2 Select Options > Install.

Alternatively, search the device memory or the memory card, select the application, and press the scroll key to start the installation.

During the installation, the device shows information about the progress of the installation. If you are installing an application without a digital signature or certification, the device displays a warning. Continue installation only if you are sure of the origins and contents of the application.

Java applications may attempt to, for example, establish a data connection or send a message. To edit the permissions of an installed Java application and define which access

point the application will use, select **Installed apps.**, scroll to the application, and select **Open**.

After you install applications to a compatible memory card, installation files (.sis) remain in the device memory. The files may use large amounts of memory and prevent you from storing other files. To maintain sufficient memory, use Nokia PC Suite to back up installation files to a compatible PC, then use the file manager to remove the installation files from the device memory. See "File manager", p. 71. If the .sis file is a message attachment, delete the message from the Messaging inbox.

### Remove an application

In the Application manager main view, select Installed apps., scroll to the software package, and select Options > Ilninstall.

# File manager

To browse, open, and manage files and folders in the device memory or on a memory card, select  $\S > \text{Applications} > \text{Organiser} > \text{File mgr.}$ 

# Back up and restore device memory

To back up information from device memory to the memory card or restore information from the memory card, in File manager, select Options > Back up phone memory or Restore from mem. card. You can only back up the device memory and restore it to the same device.

### Format a memory card

When a memory card is formatted, all data on the card is permanently lost. Some memory cards are supplied preformatted and others require formatting.

- 1 In the File manager view, select the memory card.
- 2 Select Options > Memory card options > Format.
- 3 When formatting is complete, enter a name for the memory card.

### Lock or unlock a memory card

To set a password to help prevent unauthorised use, in the File manager view, select the memory card and **Options** > **Memory card password** > **Set**. Enter and confirm your password. The password can be up to eight characters long.

If you insert another password-protected memory card into your device, you are prompted to enter the password of the card. To unlock the card, select **Options** > **Unlock** memory card.

### Licences

#### Digital rights management

Content owners may use different types of digital rights management (DRM) technologies to protect their intellectual property, including copyrights. This device uses various types of DRM software to access DRM-protected content. With this device you can access content protected with WMDRM, OMA DRM 1.0, and OMA DRM 2.0. If certain DRM software fails to protect the content, content owners may ask that such DRM software's ability to access new DRM-protected content be revoked. Revocation may also prevent renewal of such DRM-protected content already in your device. Revocation of such DRM software does not affect the use of content protected with other types of DRM or the use of non-DRM-protected content.

Digital rights management (DRM) protected content comes with an associated activation key that defines your rights to use the content.

If your device has OMA DRM-protected content, to back up both the licences and the content, use the backup feature of Nokia PC Suite. Other transfer methods may not transfer the licences which need to be restored with the content for you to be able to continue the use of OMA DRM protected content after the device memory is formatted. You may also need to restore the licences in case the files on your device get corrupted.

If your device has WMDRM protected content, both the licences and the content will be lost if the device memory is formatted. You may also lose the licences and the content if the files on your device get corrupted. Losing the licences or the content may limit your ability to use the same content on your device again. For more information, contact your service provider.

Some licences may be connected to a specific SIM card, and the protected content can be accessed only if the SIM card is inserted in the device.

To view the licences saved in your device, select  $\S >$  Settings > Data mgr. > Licences.

To view valid licences that are connected to one or more media files, select **Valid licences**. Group licences, which contain several licences, are indicated with and the licences contained in the group licence, select the group licence.

To view invalid licences for which the time period for using the file has exceeded, select Invalid licences. To buy more usage time or extend the usage period for a media file, select an invalid licence and Options > Get new licence. It may not be possible to update licences if service message reception is disabled.

To view licences that are not in use, select Not in use. Unused licenses have no media files connected to them. To view detailed information such as the validity status and the ability to send the file, scroll to a licence, and select it.

## Device manager

With device manager you can connect to a server and receive configuration settings for your device, create new server profiles, or view and manage existing server profiles. You may receive configuration settings from your service provider or company information management department.

To open the device manager, select  $\S$  > Settings > Data mgr. > Device mgr..

### **Update software**

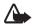

Warning: If you install a software update, you cannot use the device, even to make emergency calls, until the installation is completed and the device is restarted. Be sure to back up data before accepting installation of an update.

Downloading software updates may involve the transmission of large amounts of data through your service provider's network. Contact your service provider for information about data transmission charges.

Make sure that the device battery has enough power, or connect the charger before starting the update.

- 1 Select Options > Check for updates. If an update is available, accept to download it.
- 2 After a successful download, to install the update, select Now. To start the installation later, select Later.

To start the installation process later, select **Options** > **Install update**.

If no server profile has been defined, the device asks you to create one, or if there are several, to select from a list of servers. Contact your service provider for server profile settings.

### Configure your device

You may receive configuration settings from your service provider or company information management department.

To connect to a server and receive configuration settings for your device, select Options > Server profiles, scroll to the server profile, and select Options > Start configuration.

To edit a server profile, scroll to the profile, and select **Options** > **Edit**.

Contact your service provider or company information management department for the server profile settings.

## **Connectivity**

### Wireless LAN

Your device supports wireless local area networks (WLAN), through which you can connect your device to the internet and compatible devices that have WLAN support.

To use a WLAN connection, it must be available in the location, and your device must be connected to the WLAN. Some WLANs are protected, and you need an access key from the service provider to connect to them.

Some places, like France, have restrictions on the use of wireless LAN. Check with your local authorities for more information.

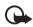

**Important:** Always enable one of the available encryption methods to increase the security of your wireless LAN connection. Using encryption reduces the risk of unauthorised access to your data.

Features using wireless LAN increase the demand on battery power and reduce the battery life.

#### Data transfer

With data transfer you can copy or synchronise contacts, calendar entries, and possibly other data, such as video clips and images, from a compatible device using a Bluetooth connection.

Depending on the other device, synchronisation may not be possible and data can be copied only once.

- 1 To transfer or synchronise data, select \$\mathbf{S}\$ > Settings > Connectivity > Switch.
  - If you have not used Switch before, information about the application is displayed. To start transferring data, select **Continue**.
  - If you have used Switch, select the icon Start sync, Start retrieving or Start sending.
- When using Bluetooth technology, the devices need to be paired in order to transfer data. Depending on the type of the other device, an application may be sent and installed on the other device to enable the data transfer. Follow the instructions.
- 3 Select what content you want to be transferred to your device.

4 Content is transferred to your device. The transfer time depends on the amount of data. You can stop the transfer and continue later.

### **PC** Suite

With PC Suite you can synchronise contacts, calendar entries, and notes between your device and a compatible PC.

You may find more information about PC Suite and the download link in the support area on the Nokia website, www.nokia-asia.com/pcsuite.

## Bluetooth connectivity

Bluetooth wireless technology enables wireless connections between electronic devices within a maximum range of 10 metres (33 feet).

This device is compliant with Bluetooth Specification 2.0 supporting the following profiles: Advanced Audio Distribution, Audio/Video Remote Control, Basic Imaging, Device Identification, Dial-Up Networking, File Transfer, Hands-free, Headset, Object Push, Serial Port, SIM Access, Phone Book Access, Generic Audio/Video Distribution, Generic Access, and Generic Object Exchange. To ensure interoperability between other devices supporting Bluetooth technology, use Nokia approved enhancements

for this model. Check with the manufacturers of other devices to determine their compatibility with this device.

Features using Bluetooth technology increase the demand on battery power and reduce the battery life.

Do not accept Bluetooth connections from sources you do not trust.

A Bluetooth connection is disconnected automatically after sending or receiving data.

### Bluetooth connection settings

Select \$3 > Settings > Connectivity > Bluetooth.

Bluetooth - to switch Bluetooth connectivity on or off

My phone's visibility > Shown to all — to allow your device to be found by other devices with Bluetooth connectivity at all times. To allow your device to be found for a defined time period, select Define period. For security reasons it is advisable to use the Hidden setting whenever possible.

My phone's name — to define a name for your device

Remote SIM mode > On - to enable another device, for example, a car kit, to use the SIM card of your device using Bluetooth technology (SIM access profile)

When the wireless device is in the remote SIM mode, you can only use a compatible connected enhancement, such as a car kit, to make or receive calls. Your wireless device

will not make any calls, except to the emergency numbers programmed into your device, while in this mode. To make calls from your device, you must first leave the remote SIM mode. If the device has been locked, enter the lock code to unlock it first.

#### Send data

- 1 Open the application where the item you want to send is saved.
- 2 Scroll to the item you want to send, and select Options > Send > Via Bluetooth.
- 3 The device starts to search for devices within range. Paired devices are shown with \*\*. Some devices may show only the unique device addresses. To find out the unique address of your device, enter the code \*#2820# in the standby mode.

  If you have searched for devices earlier a list of devices.
  - If you have searched for devices earlier, a list of devices found previously is shown. To start a new search, select More devices.
- 4 Select the device with which you want to connect.
- 5 If the other device requires pairing before data can be transmitted, a tone sounds and you are asked to enter a passcode. Create your own passcode and share the passcode with the owner of the other device. You do not have to memorise the passcode.

#### Pair and block devices

To open a list of paired devices, in the Bluetooth view, scroll right to Paired devices.

To pair with a device, select **Options** > **New paired device**, select the device with which to pair, and exchange passcodes.

To cancel pairing, scroll to the device whose pairing you want to cancel, and press the clear key. If you want to cancel all pairings, select Options > Delete all.

To set a device to be authorised, scroll to the device, and select Options > Set as authorised. Connections between your device and an authorised device can be made without your knowledge. Use this status only for your own devices to which others do not have access, for example, your PC or devices that belong to someone you trust. is added next to authorised devices in the paired devices view.

To block connections from a device, in the paired devices view, select the device and **Block**.

To view a list of blocked devices, scroll right to **Blocked** devices. To unblock a device, scroll to the device, and select **Delete**.

#### Receive data

When you receive data using Bluetooth technology, you are asked if you want to accept the message. If you accept, the item is placed in inbox in Messaging.

## Remote synchronisation

Sync enables you to synchronise data such as your calendar entries, contacts, and notes with a compatible computer or a remote internet server.

Select 😘 > Settings > Connectivity > Sync.

To create a new profile, select **Options** > **New sync profile** and enter the required settings.

To synchronise data, in the main view, mark the data to be synchronised, and select **Options** > **Synchronise**.

## **Connection manager**

In the connection manager, you can identify the status of data connections, view details on the amount of data sent and received, and end unused connections.

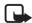

**Note:** The actual invoice for calls and services from your service provider may vary, depending on network features, rounding off for billing, taxes, and so forth.

Select \$3 > Settings > Connectivity > Conn. mgr..

To view connection details, scroll to a connection, and select Options > Details.

To end a connection, scroll to the connection, and select Options > Disconnect. To end all connections, select Options > Disconnect all.

## **Battery and charger information**

Your device is powered by a rechargeable battery. The battery intended for use with this device is BL-4CT. This device is intended for use when supplied with power from the following chargers: AC-6, AC-10, DC-6 and DC-10 chargers and CA-146 charging adapter. The battery can be charged and discharged hundreds of times, but it will eventually wear out. When the talk and standby times are noticeably shorter than normal, replace the battery. Use only Nokia approved batteries, and recharge your battery only with Nokia approved chargers designated for this device. Use of an unapproved battery or charger may present a risk of fire, explosion, leakage, or other hazard.

If a battery is being used for the first time or if the battery has not been used for a prolonged period, it may be necessary to connect the charger, then disconnect and reconnect it to begin charging the battery. If the battery is completely discharged, it may take several minutes before the charging indicator appears on the display or before any calls can be made.

Always switch the device off and disconnect the charger before removing the battery.

Unplug the charger from the electrical plug and the device when not in use. Do not leave a fully charged battery connected to a charger, since overcharging may shorten its lifetime. If left unused, a fully charged battery will lose its charge over time.

Always try to keep the battery between 15°C and 25°C (59°F and 77°F). Extreme temperatures reduce the capacity and lifetime of the battery. A device with a hot or cold battery may not work temporarily. Battery performance is particularly limited in temperatures well below freezing.

Do not short-circuit the battery. Accidental short-circuiting can occur when a metallic object such as a coin, clip, or pen causes direct connection of the positive (+) and negative (-) terminals of the battery. (These look like metal strips on the battery.) This might happen, for example, when you carry a spare battery in your pocket or purse. Short-circuiting the terminals may damage the battery or the connecting object.

Do not dispose of batteries in a fire as they may explode. Batteries may also explode if damaged. Dispose of batteries according to local regulations. Please recycle when possible. Do not dispose as household waste.

Do not dismantle, cut, open, crush, bend, deform, puncture, or shred cells or batteries. In the event of a battery leak, do not allow the liquid to come in contact with the skin or eyes. In the event of such a leak, flush your skin or eyes immediately with water, or seek medical help.

Do not modify, remanufacture, attempt to insert foreign objects into the battery, or immerse or expose it to water or other liquids.

Improper battery use may result in a fire, explosion, or other hazard. If the device or battery is dropped, especially on a hard surface, and you believe the battery has been damaged, take it to a service centre for inspection before continuing to use it.

Use the battery only for its intended purpose. Never use any charger or battery that is damaged. Keep your battery out of the reach of small children.

# Nokia battery authentication guidelines

Always use original Nokia batteries for your safety. To check that you are getting an original Nokia battery, purchase it from an authorised Nokia dealer, and inspect the hologram label using the following steps:

Successful completion of the steps is not a total assurance of the authenticity of the battery. If you have any reason to believe that your battery is not an authentic, original Nokia battery, you should refrain from using it. If authenticity cannot be verified, return the battery to the place of purchase.

#### Authenticate hologram

- 1 When you look at the hologram on the label, you should see the Nokia connecting hands symbol from one angle and the Nokia Original Enhancements logo when looking from another angle.
- 2 When you angle the hologram left, right, down and up, you should see 1, 2, 3 and 4 dots on each side respectively.

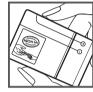

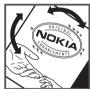

#### Battery and charger information

#### What if your battery is not authentic?

If you cannot confirm that your Nokia battery with the hologram on the label is an authentic Nokia battery, please do not use the battery. The use of a battery that is not approved by the manufacturer may be dangerous and may result in poor performance and damage to your device and its enhancements. It may also invalidate any approval or warranty applying to the device.

To find out more about original Nokia batteries, visit www.nokia.com/batterycheck.

## Nokia original enhancements

An extensive range of enhancements is available for your phone. Please visit www.nokia-asia.com/

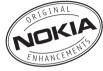

For availability of the enhancements, please check with your local dealer. A few practical rules for enhancements operation:

- Keep the enhancements out of small children's reach.
- When you disconnect the power cord of any accessory, grasp and pull the plug, not the cord.
- Check regularly that all mobile phone equipment in a vehicle is mounted and operating properly.

Use only batteries, chargers and enhancements approved by the phone manufacturer. The use of any other types may invalidate any approval or warranty applying to the phone, and may be dangerous.

#### **BATTERY**

| Туре   | Talktime        | Standby                                     |
|--------|-----------------|---------------------------------------------|
| BL-4CT | & 6.7 hrs (GSM) | up to 350 hrs<br>(WCDMA) &<br>350 hrs (GSM) |

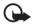

Important: These battery talk and standby times can only be reached in certain optimized network conditions or surroundings. The actual battery talk and standby times may differ depending on SIM card, features used, battery age and condition, temperatures to which battery is exposed, different network conditions, and many other factors, so that the talk and standby times may be significantly shorter than given here. In addition, ringing tones, handsfree, use in digital mode, and other functions consume the power, and the amount of time a device is used for calls will affect its standby time. Likewise, the amount of time that the device is turned on and in the standby mode will affect its talk time.

## Care and maintenance

Your device is a product of superior design and craftsmanship and should be treated with care. The following suggestions will help you protect your warranty coverage.

- Keep the device dry. Precipitation, humidity, and all types
  of liquids or moisture can contain minerals that will
  corrode electronic circuits. If your device does get wet,
  remove the battery, and allow the device to dry completely
  before replacing it.
- Do not use or store the device in dusty, dirty areas. Its moving parts and electronic components can be damaged.
- Do not store the device in hot areas. High temperatures can shorten the life of electronic devices, damage batteries, and warp or melt certain plastics.
- Do not store the device in cold areas. When the device returns to its normal temperature, moisture can form inside the device and damage electronic circuit boards.
- Do not attempt to open the device other than as instructed in this guide.
- Do not drop, knock, or shake the device. Rough handling can break internal circuit boards and fine mechanics.
- Do not use harsh chemicals, cleaning solvents, or strong detergents to clean the device.
- Do not paint the device. Paint can clog the moving parts and prevent proper operation.
- Use a soft, clean, dry cloth to clean any lenses, such as camera, proximity sensor, and light sensor lenses.

- Use only the supplied or an approved replacement antenna. Unauthorised antennas, modifications, or attachments could damage the device and may violate regulations governing radio devices.
- Use chargers indoors.
- Always create a backup of data you want to keep, such as contacts and calendar notes.
- To reset the device from time to time for optimum performance, power off the device and remove the battery.

These suggestions apply equally to your device, battery, charger, or any enhancement. If any device is not working properly, take it to the nearest authorised service facility for service.

## Additional safety information

#### Small children

Your device and its enhancements may contain small parts. Keep them out of the reach of small children.

#### Operating environment

This device meets RF exposure guidelines when used either in the normal use position against the ear or when positioned at least 2.2 centimetres (7/8 inches) away from the body. When a carry case, belt clip, or holder is used for body-worn operation, it should not contain metal and should position the device the above-stated distance from your body.

To transmit data files or messages, this device requires a quality connection to the network. In some cases, transmission of data files or messages may be delayed until such a connection is available. Ensure the above separation distance instructions are followed until the transmission is completed.

Parts of the device are magnetic. Metallic materials may be attracted to the device. Do not place credit cards or other magnetic storage media near the device, because information stored on them may be erased.

#### Medical devices

Operation of any radio transmitting equipment, including wireless phones, may interfere with the functionality of inadequately protected medical devices. Consult a physician or the manufacturer of the medical device to determine if they are adequately shielded from external RF energy or if you have any questions. Switch off your device in health care facilities when any regulations posted in these areas instruct you to do so. Hospitals or health care facilities may be using equipment that could be sensitive to external RF energy.

Implanted medical devices Manufacturers of medical devices recommend that a minimum separation of 15.3 centimetres (6 inches) should be maintained between a wireless device and an implanted medical device, such as a pacemaker or implanted cardioverter defibrillator, to avoid potential interference with the medical device. Persons who have such devices should:

- Always keep the wireless device more than 15.3 centimetres (6 inches) from the medical device when the wireless device is turned on.
- Not carry the wireless device in a breast pocket.
- Hold the wireless device to the ear opposite the medical device to minimise the potential for interference.

#### Additional safety information

- Turn the wireless device off immediately if there is any reason to suspect that interference is taking place.
- Read and follow the directions from the manufacturer of their implanted medical device.

If you have any questions about using your wireless device with an implanted medical device, consult your health care provider.

**Hearing aids** Some digital wireless devices may interfere with some hearing aids. If interference occurs, consult your service provider.

#### **Vehicles**

RF signals may affect improperly installed or inadequately shielded electronic systems in motor vehicles such as electronic fuel injection systems, electronic antiskid (antilock) braking systems, electronic speed control systems, and air bag systems. For more information, check with the manufacturer, or its representative, of your vehicle or any equipment that has been added.

Only qualified personnel should service the device or install the device in a vehicle. Faulty installation or service may be dangerous and may invalidate any warranty that may apply to the device. Check regularly that all wireless device equipment in your vehicle is mounted and operating properly. Do not store or carry flammable liquids, gases, or explosive materials in the same compartment as the device, its parts, or enhancements. For vehicles equipped with an air bag, remember that air bags inflate with great force. Do not place objects, including

installed or portable wireless equipment in the area over the air bag or in the air bag deployment area. If in-vehicle wireless equipment is improperly installed and the air bag inflates, serious injury could result.

Using your device while flying in aircraft is prohibited. Switch off your device before boarding an aircraft. The use of wireless teledevices in an aircraft may be dangerous to the operation of the aircraft, disrupt the wireless telephone network, and may be illegal.

#### Potentially explosive environments

Switch off your device when in any area with a potentially explosive atmosphere, and obey all signs and instructions. Potentially explosive atmospheres include areas where you would normally be advised to turn off your vehicle engine. Sparks in such areas could cause an explosion or fire resulting in bodily injury or even death. Switch off the device at refuelling points such as near gas pumps at service stations. Observe restrictions on the use of radio equipment in fuel depots, storage, and distribution areas; chemical plants; or where blasting operations are in progress. Areas with a potentially explosive atmosphere are often, but not always, clearly marked. They include below deck on boats, chemical transfer or storage facilities and areas where the air contains chemicals or particles such as grain, dust, or metal powders. You should check with the manufacturers of vehicles using liquefied petroleum gas (such as propane or butane) to determine if this device can be safely used in their vicinity.

#### **Emergency calls**

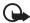

Important: This device operates using radio signals, wireless networks, landline networks, and user-programmed functions. If your device supports voice calls over the internet (internet calls), activate both the internet calls and the cellular phone. The device will attempt to make emergency calls over both the cellular networks and through your internet call provider if both are activated. Connections in all conditions cannot be guaranteed. You should never rely solely on any wireless device for essential communications like medical emergencies.

To make an emergency call:

- 1 If the device is not on, switch it on. Check for adequate signal strength. Depending on your device, you may also need to complete the following:
  - Insert a SIM card if your device uses one.
  - Remove certain call restrictions you have activated in your device.
  - Change your profile from offline or flight profile mode to an active profile.
- 2 Press the end key as many times as needed to clear the display and ready the device for calls.
- 3 Enter the official emergency number for your present location. Emergency numbers vary by location.
- 4 Press the call key.

When making an emergency call, give all the necessary information as accurately as possible. Your wireless device may be the only means of communication at the scene of an accident. Do not end the call until given permission to do so.

#### Certification information (SAR)

This mobile device meets guidelines for exposure to radio waves.

Your mobile device is a radio transmitter and receiver. It is designed not to exceed the limits for exposure to radio waves recommended by international guidelines. These guidelines were developed by the independent scientific organization ICNIRP and include safety margins designed to assure the protection of all persons, regardless of age and health.

The exposure guidelines for mobile devices employ a unit of measurement known as the Specific Absorption Rate or SAR. The SAR limit stated in the ICNIRP guidelines is 2.0 watts/kilogram (W/kg) averaged over 10 grams of tissue. Tests for SAR are conducted using standard operating positions with the device transmitting at its highest certified power level in all tested frequency bands. The actual SAR level of an operating device can be below the maximum value because the device is designed to use only the power required to reach the network. That amount changes depending on a number of factors such as how close you are to a network base station. The highest SAR value under the ICNIRP guidelines for use of the device at the ear is 1.27 W/kg.

Use of device accessories and enhancements may result in different SAR values. SAR values may vary depending on national reporting and testing requirements and the network band. Additional SAR information may be provided under product information at www.nokia.com.

## Index

| Α                                                                                                    | camera                                                                                                    | F                                                                                                    |
|----------------------------------------------------------------------------------------------------|----------------------------------------------------------------------------------------------------|----------------------------------------------------------------------------------------------------|
| alarm clock. See clock.  B barring password 21 BATTERY 81 Bluetooth connection settings 75 receiving data 77 sending data 76 bookmarks 60  C cache 62 calendar 64 call register. See log. calls answering 25 barring 27 ending 24 international 24 making 24 rejecting 25 speed dial 24 | camera capturing images 54 flash 55 recording video 56 scenes 56 self-timer 55 sequence mode 56 still image camera settings 57 video recorder settings 58 charging battery 14 clock 64 conference call 25 connection manager 77 connectivity 74 contacts 48 memory consumption 48  D  data transfer 74 device manager 73 dictionary. See mobile dictionary diverting calls 27  E e-mail messages 43 | file manager 71 forwarding calls. See diverting calls full focus 54  G gallery 50 GPS positioning 38  H help 11 home media 52 home network 52 home screen 18  I indicators icons 19  K keyguard. See keypad lock. keypad lock 20  L listening to music 31 lock code 15, 21 |
| waiting 26                                                                                                    | e man messages 45                                                                                                    | log 30                                                                                                    |

| M                                   | P                        | speed dialling 24                     |
|-------------------------------------|--------------------------|---------------------------------------|
| media player. See RealPlayer.       | paired devices 76        | standby mode 18                       |
| memory card. See microSD card       | phonebook. See contacts. | standby theme 18                      |
| menu 20                             | PIN 15, 21               | switch.See data transfer.             |
| messages                            | module PIN 21            | synchronisation 77                    |
| listening to 45                     | signing PIN 21           | Т                                     |
| service messages 43                 | positioning 38           | text input 40                         |
| SIM messages 45                     | power saver 20           | themes 63                             |
| microSD card 13                     | profiles 63              | transferring music 32                 |
| mobile dictionary 65                | PUK 21                   | U                                     |
| music keys 32                       | R                        | updating software 73                  |
| music player                        | radio 35                 | UPIN 21                               |
| downloading music 32                | RealPlayer 59            | using phone without a SIM card 18     |
| music shop 32                       | recorder 59              | V                                     |
| playlists 31                        | ringing tones 48         | video call 26                         |
| transferring music 32               | S                        |                                       |
| music search 33                     | service commands 46      | video sharing 28<br>voice commands 67 |
| N                                   | settings                 | voice dialing 25                      |
| Nokia original enhancements 81      | connection 68            | voice mailbox 24                      |
| notes 65                            | messaging 46             | voice recorder. See recorder.         |
| active notes 65                     | packet data 68           | volume 20                             |
| 0                                   | phone 67                 | W                                     |
| offline mode. See offline profile   | Setting wizard 16        |                                       |
| offline profile 18                  | speech 69                | web                                   |
| one-touch dial. See speed dialling. | writing language 40      | connection security 60<br>feeds 61    |
| operator selection 28               | software updates 73      |                                       |
|                                     |                          | saving a page 62                      |
|                                     |                          |                                       |

viewing a saved page 62 viewing bookmarks 60 wireless LAN 74 writing text. See text input.

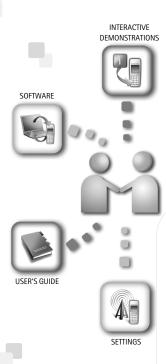

## **Nokia Care Online**

The Nokia Care web support provides you with more information on our online services.

#### INTERACTIVE DEMONSTRATIONS

Learn how to set up your phone for the first time, and find out more about its features. Interactive Demonstrations give step-by-step instructions on using your phone.

#### USER'S GUIDE

The online User's Guide contains detailed information on your phone. Remember to check regularly for updates.

#### **SOFTWARE**

Make the most of your phone with software for your phone and PC. Nokia PC Suite connects your phone and PC so you can manage your calendar, contacts, music and images, while other applications complement its use.

#### SETTINGS

Certain phone functions, such as multimedia messaging, mobile browsing and email\*, may require settings before you can use them. Have them sent to your phone free of charge.

\*Not available on all phones.

#### HOW DO LUSE MY PHONE?

The Set Up section, at www.nokia-asia.com/phonesettings, helps you prepare your phone for use. Familiarise yourself with phone functions and features by referring to the Guides and Demos section at www.nokia-asia.com/support.

#### HOW DO I SYNCHRONISE MY PHONE AND PC?

Connecting your phone to a compatible PC with the requisite Nokia PC Suite version from www.nokia-asia.com/pcsuite lets you synchronise your calendar and contacts.

#### WHERE CAN I GET SOFTWARE FOR MY PHONE?

Get more out of your phone with downloads from the Software section at www.nokia-asia.com/software.

#### WHERE CAN I FIND ANSWERS TO COMMON QUESTIONS?

Look up the FAQ section at www.nokia-asia.com/faq for answers to your questions on your phone and other Nokia products and services.

#### HOW DO I KEEP UP WITH NOKIA NEWS?

Subscribe online at www.nokia-asia.com/signup and be the first to know about the latest products and promotions. Sign up for "Nokia Connections" to receive monthly updates on latest phones and technology. Sign up for "Be The First To Know" to get exclusive previews of new phone announcements or subscribe to "Promotional Communications" for upcoming events.

Should you still require further assistance, please refer to www.nokia-asia.com/contactus. For additional information on repair services, please visit www.nokia-asia.com/repair.

Please visit your own country site for more details:

Australia and New Zealand www.nokia.com.au/support Malaysia www.nokia.com.my/support India www.nokia.co.in/support **Philippines** www.nokia.com.ph/support Indonesia www.nokia.co.id/support Singapore www.nokia.com.sq/support www.nokia.co.jp/support Thailand www.nokia.co.th/support Japan Vietnam www.nokia.com.vn/support

If your country is not listed above, please visit www.nokia-asia.com/support.

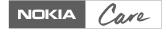